TECHNICAL REPORT STANDARD TITLE PACE

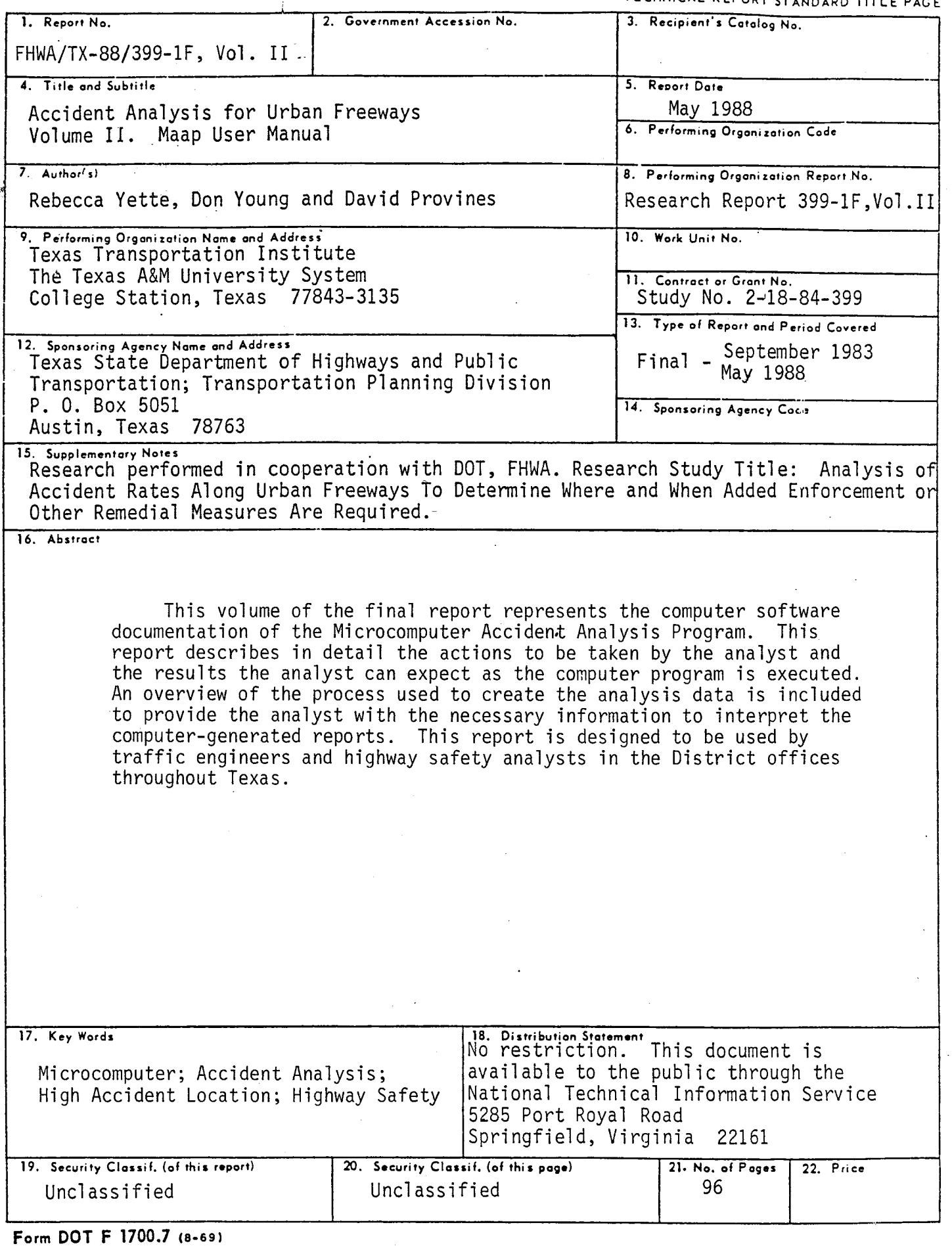

 $\sim 10^7$ 

 $\bar{r}$ 

 $\mathbb{Z}^2$ 

 $\label{eq:2} \frac{1}{\sqrt{2}}\left(\frac{1}{\sqrt{2}}\right)^{2} \left(\frac{1}{\sqrt{2}}\right)^{2}$ 

 $\label{eq:2.1} \frac{1}{\sqrt{2}}\int_{\mathbb{R}^3}\frac{1}{\sqrt{2}}\left(\frac{1}{\sqrt{2}}\right)^2\frac{1}{\sqrt{2}}\left(\frac{1}{\sqrt{2}}\right)^2\frac{1}{\sqrt{2}}\left(\frac{1}{\sqrt{2}}\right)^2\frac{1}{\sqrt{2}}\left(\frac{1}{\sqrt{2}}\right)^2\frac{1}{\sqrt{2}}\left(\frac{1}{\sqrt{2}}\right)^2\frac{1}{\sqrt{2}}\frac{1}{\sqrt{2}}\frac{1}{\sqrt{2}}\frac{1}{\sqrt{2}}\frac{1}{\sqrt{2}}\frac{1}{\sqrt{2}}$ 

 $\label{eq:2.1} \frac{1}{\sqrt{2}}\int_{\mathbb{R}^3}\frac{1}{\sqrt{2}}\left(\frac{1}{\sqrt{2}}\right)^2\frac{1}{\sqrt{2}}\left(\frac{1}{\sqrt{2}}\right)^2\frac{1}{\sqrt{2}}\left(\frac{1}{\sqrt{2}}\right)^2\frac{1}{\sqrt{2}}\left(\frac{1}{\sqrt{2}}\right)^2\frac{1}{\sqrt{2}}\left(\frac{1}{\sqrt{2}}\right)^2\frac{1}{\sqrt{2}}\frac{1}{\sqrt{2}}\frac{1}{\sqrt{2}}\frac{1}{\sqrt{2}}\frac{1}{\sqrt{2}}\frac{1}{\sqrt{2}}$ 

# ACCIDENT ANALYSIS FOR URBAN FREEWAYS

### **VOLUME** II. **MAAP USER MANUAL**

By

Rebecca Yette

Don Young

David Provines

### Research Report 399-lF Volume II

on

Research Study Number 2-18-84-399 Analysis of Accident Rates Along Urban Freeways To Determine Where and When Added Enforcement or Other Remedial Measures Are Required

### Sponsored By

Texas State Department of Highways and Public Transportation

In Cooperation With

Federal Highway Administration U. s. Department of Transportation

.May 1988

Texas Transportation Institute The Texas A&M University System College Station, Texas 77843

 $\label{eq:2.1} \begin{split} \mathcal{L}_{\text{max}}(\mathbf{r}) = \mathcal{L}_{\text{max}}(\mathbf{r}) \,, \end{split}$ 

 $\label{eq:2.1} \frac{1}{2}\sum_{i=1}^n\frac{1}{2}\sum_{j=1}^n\frac{1}{2}\sum_{j=1}^n\frac{1}{2}\sum_{j=1}^n\frac{1}{2}\sum_{j=1}^n\frac{1}{2}\sum_{j=1}^n\frac{1}{2}\sum_{j=1}^n\frac{1}{2}\sum_{j=1}^n\frac{1}{2}\sum_{j=1}^n\frac{1}{2}\sum_{j=1}^n\frac{1}{2}\sum_{j=1}^n\frac{1}{2}\sum_{j=1}^n\frac{1}{2}\sum_{j=1}^n\frac{1}{2}\sum_{j=1}^n\$ 

 $\label{eq:2.1} \frac{1}{2}\sum_{i=1}^n\frac{1}{2}\sum_{j=1}^n\frac{1}{2}\sum_{j=1}^n\frac{1}{2}\sum_{j=1}^n\frac{1}{2}\sum_{j=1}^n\frac{1}{2}\sum_{j=1}^n\frac{1}{2}\sum_{j=1}^n\frac{1}{2}\sum_{j=1}^n\frac{1}{2}\sum_{j=1}^n\frac{1}{2}\sum_{j=1}^n\frac{1}{2}\sum_{j=1}^n\frac{1}{2}\sum_{j=1}^n\frac{1}{2}\sum_{j=1}^n\frac{1}{2}\sum_{j=1}^n\$ 

#### inclustering a statistical anti-though the dependent of the control of the control of the control of the control of the control of the control of the control of the control of the control of the control of the control of t المائدا فالمالم المالم المالية المالية المالية المالية المالية المالية المالية المالية المالية المالية المالية  $\overline{2}$ Approximate Conversions from Metric Measures Approximate Conversions to Metric Measures  $\overline{\mathbf{a}}$ Symbol To Find Multiply by Symbol When You Know Symbol To Find Multiply by When You Know  $\ddot{a}$ Symbol LENGTH ढ़ inches  $\pmb{\mathfrak{m}}$ LENGTH  $0.04$ millimeters mm in  $\overline{2}$  $0.4$ inches **centimaters** cm  $\pmb{\mathfrak{n}}$ feet meters  $3.3$  $\mathfrak{m}$ γd  $\lambda$ yards.  $-2.5$ cm  $1.1$ **Centimeters** ē  $\mathbf{m}$ meters inches  $\mathbf{m}$ ₷  $\mathfrak{m}$ cm  $0.6\,$ miles 30 **Contimeters** kitameters  $\pmb{\mathfrak{m}}$ feet  $0,9$ meters  $\mathbf m$ vards γđ  $\Xi$ km  $1.6$ **kilometers** mı miles **AREA**  $\overline{a}$ **AREA**  $m<sup>2</sup>$ <br> $m<sup>2</sup>$  $m^2$ square inches  $0.16$ square contimator  $\frac{cm^2}{m^2}$ square yards  $\overline{\mathbf{2}}$  $1.2$ souare meters  $\frac{in^2}{n^2}$ <br> $\frac{val^2}{mi^2}$ square centimeters  $\pmb{6.5}$ square inches square miles square kilometers  $0.4\,$ **Square meters** 0.09 square feet  $2.5$ hectares (10,000 m<sup>2</sup>)  $ac<sub>1</sub>$ he  $0,0$ square maters  $\mathbb{Z}$ square yards ື້ square kilometers square miles  $2.6$ hectares ha  $0.4$  $acces$  $\mathbf{r}$ **MASS** (weight) **MASS** (weight)  $\overline{\mathbf{a}}$  $_{oz}$  $0.036$  $0.00C$ es grams  $\bullet$  $\frac{9}{h}$  $2.2$ pounds  $\bullet$  $28$ kilograms orams kg ounces  $\overline{z}$  $\mathbf{o}$  $1.1$ short tons tonnes (1000 kg)  $0.45$ kilograms pounds  $\bullet$  $\mathbf{b}$  $\mathbf{t}$  $0.9$ tonnes short tons  $\mathbf{a}$  $(2000 1b)$ VOLUME VOLUME ್ ti oz fluid ounces  $0.03$ milliliters ml mt  $\mathbf{p}$ milliliters  $\mathbf{S}$  $2.1$ pints teaspoons  $\mathbf{L}$ **liters** tsp  $\mathbf{m}$  $\omega$ qt 15 milliliters 1.06 tablespoons **liters** Thap  $\mathbf{I}$  $m<sub>1</sub>$  $\overline{a}$  $\frac{981}{11}$ milliliters  $30$  $0.26$ gallons tluid aunces  $\begin{array}{c} 1 \\ n^3 \\ n^2 \end{array}$ liters fi oz  $\bar{4}$  $0.24$ liters 36 cubic feet  $\mathbf{c}$ cups cubic meters  $v<sup>3</sup>$  $\mathbf{I}$ liters cubic yards pints  $0.47$  $1.3$ **Cubic meters** pt<br>qt  $\mathbf{I}$  $0.95$ liters quarts  $\mathbf{1}$ gallons  $3.0$ **liters**  $\frac{941}{11^3}$  $\frac{m^3}{m^3}$ **TEMPERATURE (exact)** cubic feet  $0.03$ cubic meters ತ  $\bullet$  $\gamma d^3$ cubic meters  $0.76$ cubic yards  $\bullet_{\mathcal{F}}$ 9/5 (then Fahrenheit **TEMPERATURE (sxact)**  $\circ_{\mathbf{C}}$ Celsius  $\bullet$ add 32) temperature temperature 70  $^\circ \text{c}$  $5/9$  (after Calsius  $\bullet_{\mathbf{F}}$ **Fahrenheit**  $\bullet$  F subtracting temperature 212 temperature  $98.6$  $32$  $^{\circ}$ 200 |  $32$  $\overline{\mathbf{r}}$ 120 160  $\bullet$ 140 -An  $\Omega$  $\frac{1}{37}$  $\ddot{\bullet}$ းဇ်  $\bullet$  $20<sup>1</sup>$ ⋍ ò  $-40$  $-20$  $\epsilon$

### **METRIC CONVERSION FACTORS**

### DISCLAIMER

The statements and claims expressed in this document are statements and claims of the authors, and do not necessarily represent the official position of the State of Texas, the State Department of Highways and Public Transportation, or any political subdivision of the State or Federal government regarding the subject matter.

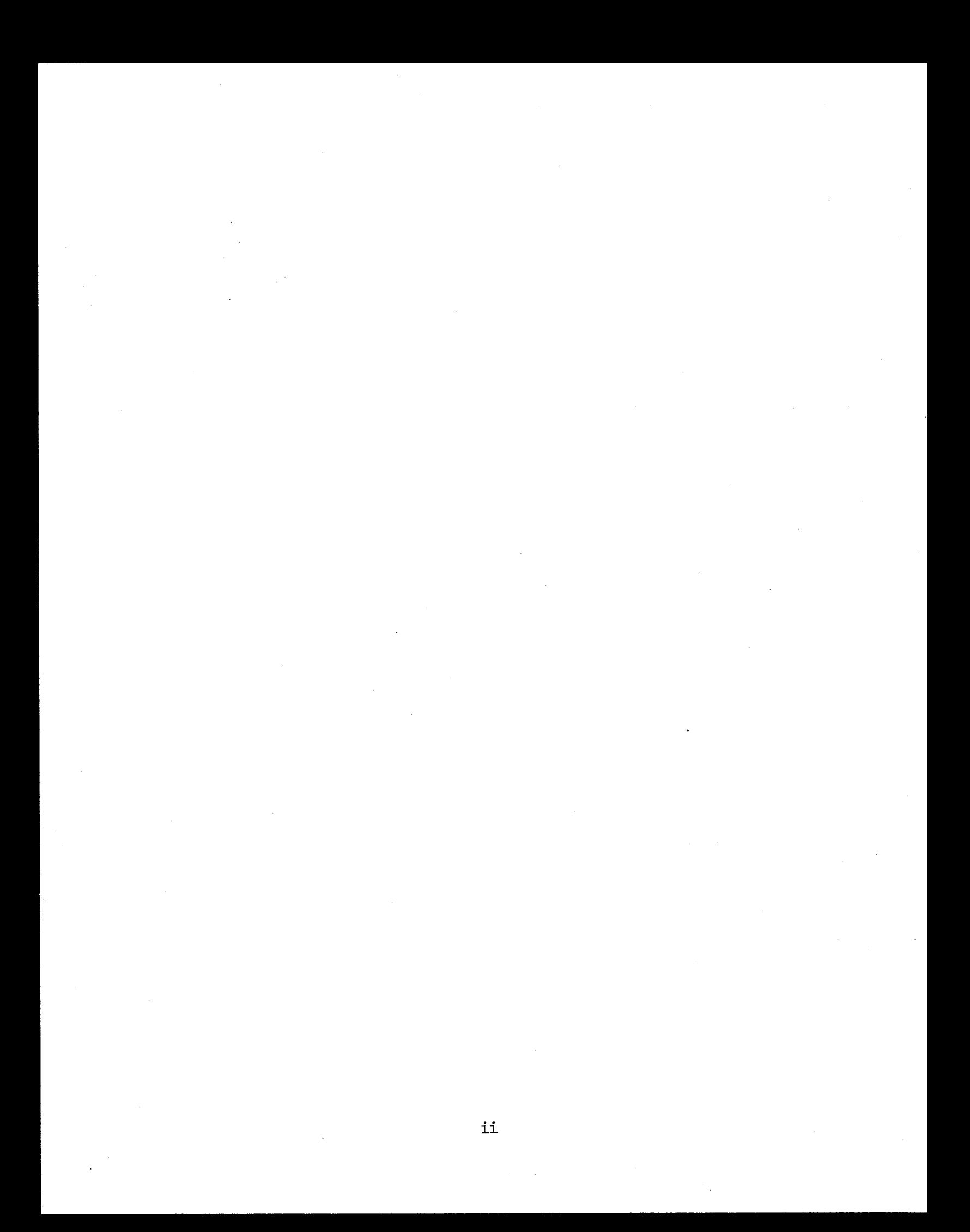

# TABLE OF CONTENTS

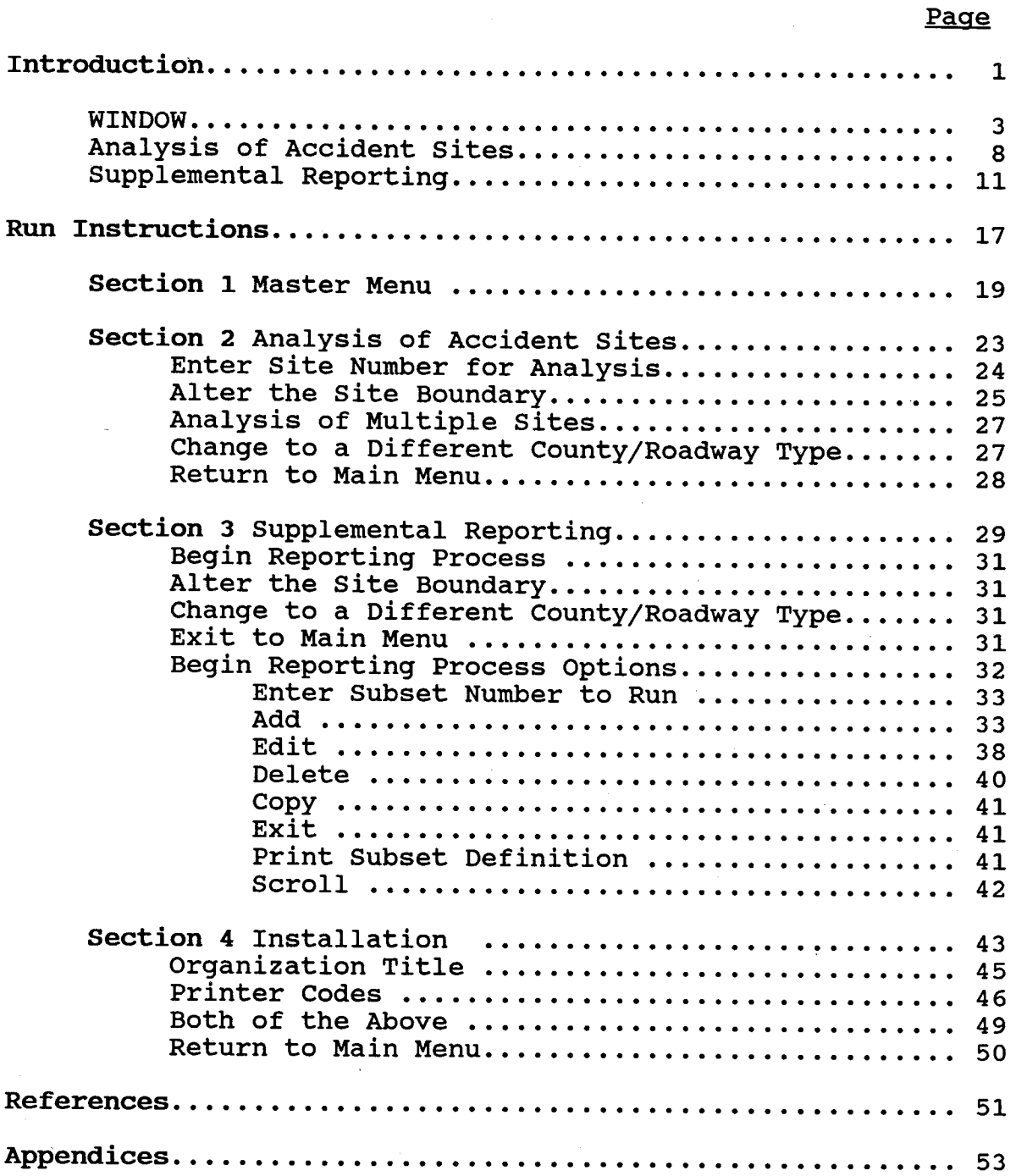

### LIST OF APPENDICES

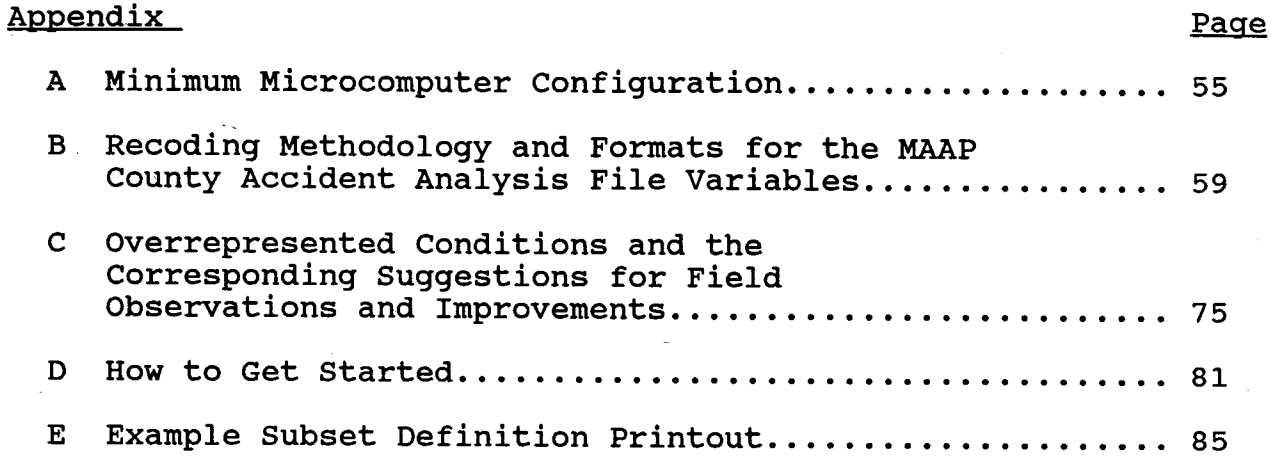

# LIST OF EXHIBITS

# Exhibit

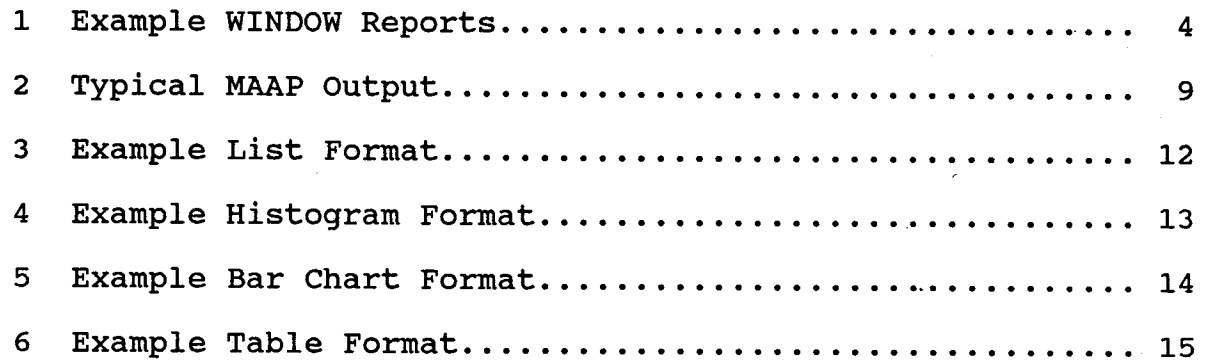

# LIST OF FIGURES

# Figure

•

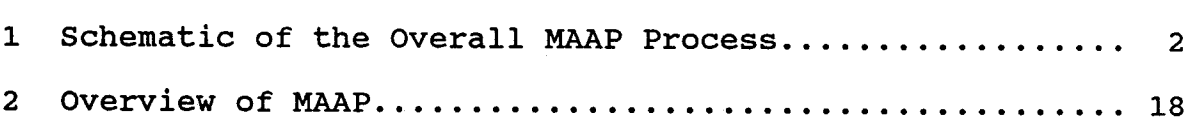

# LIST OF TABLES

### Table

1 MAAP County Accident Analysis File Record Layout....... 6

.

### **INTRODUCTION**

The Microcomputer Accident Analysis Program (MAAP) is designed specifically for use with urban Interstate highways and urban non-Interstate freeways. The data analyzed and reported by the MAAP System originate with the merged accident/roadway data end num by beem originate with the merged accruent, roadway data<br>file. For a detailed description of these data, refer to the Roadway Information System User Manual<sup>1</sup>. The major components of the system are as follows:

- 1. WINDOW Ranking Program identifies and ranks high accident locations.
- 2. WINDOW Recode Program combines variables for analysis purposes and creates the analysis file.
- 3. Analysis Program Analyzes accident data at selected high accident sites in order to identify causative factors and suggest appropriate remedial measures.
- 4. Supplemental Reporting Program -provides descriptive statistics for user-defined subsets of the analysis file.

Figure 1 is a schematic representation of the overall MAAP<br>process. After a short explanation of each major component, the After a short explanation of each major component, the specific instructions for running the microcomputer part of the MAAP procedure are given. Instructions for requesting the WINDOW run and the MAAP county analysis data file are provided in the WINDOW explanation. Instructions for copying the MAAP county Instructions for copying the MAAP county accident tape file (created on the mainframe) onto a diskette to be sent to the District are provided in the WINDOW Users Manual available at D-18STO. Appendix A lists the minimum requirements for running the microcomputer portion of the MAAP System.

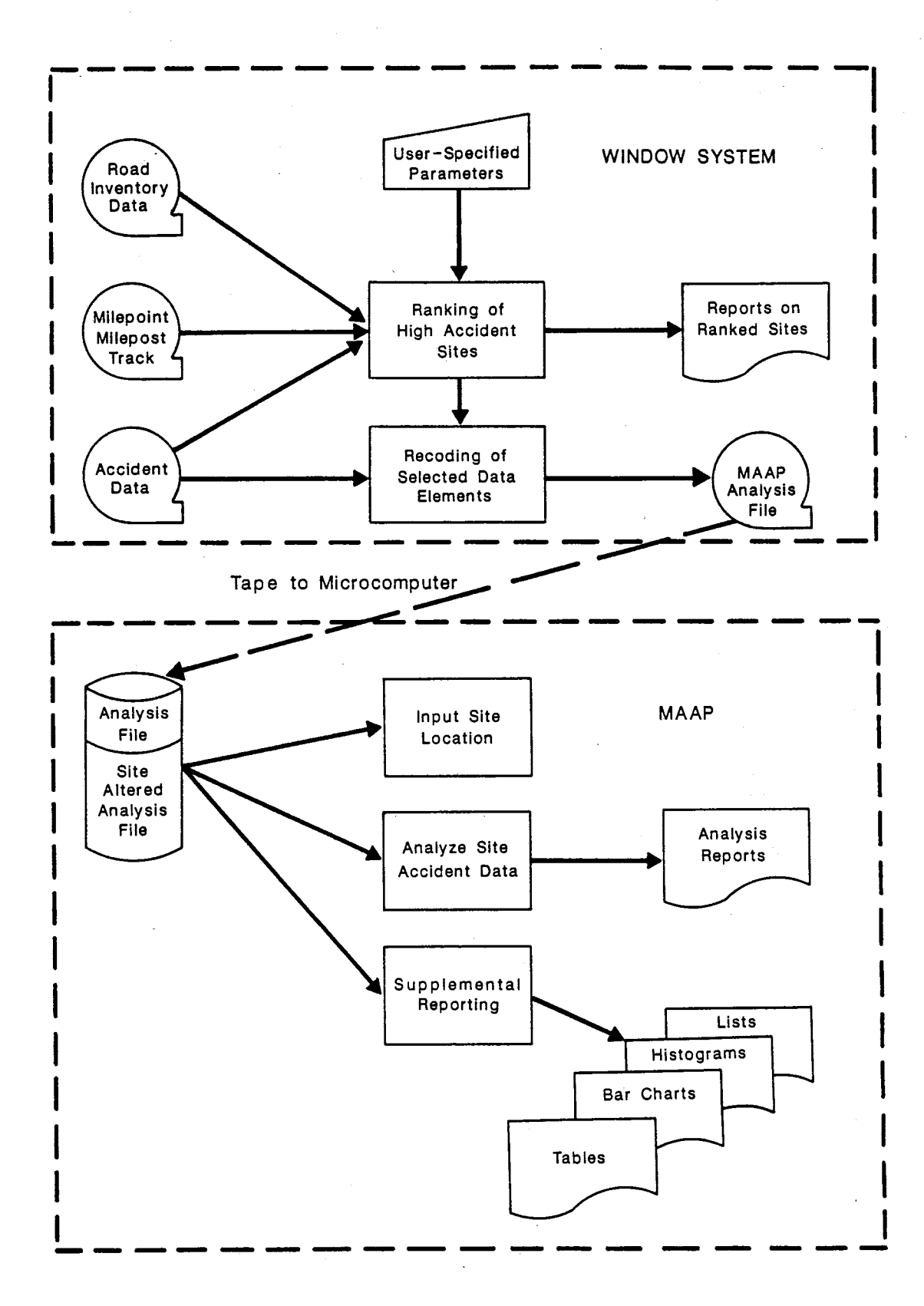

Figure 1. Schematic of the Overall MAAP Process

#### WINDOW

The methodology used to identify and rank high accident locations is based on an existing mainframe computer program known as the "WINDOW" program.

The WINDOW program is designed with numerous built-in options to accommodate the specific user needs. When a run of the MAAP WINDOW is requested from D-18STO, the following criteria are specified:

- a) Report to rank segments by accidents per 100 million vehicle miles of travel
- b) 3 consecutive years of accident data<br>c) A 2-mile long window (segment)
- A 2-mile long window (segment)
- d) A minimum of 30 accidents to be considered for ranking
- e) Urban Interstate or urban non-Interstate freeways<br>f) 1 county only
- 1 county only
- g) Main lanes only
- Property damage only accidents excluded
- i) Construction zone accidents excluded

Two reports produced by the WINDOW program can be used to select specific seqments of high accident locations for select specific segments of high accident locations for<br>evaluation. Example reports are shown in Exhibit 1. One report Example reports are shown in Exhibit 1. is sorted by rank (the relative accident rate) and the other is<br>sorted by segment within each highway. At the microcomputer sorted by segment within each highway. level, minor changes in the beginning and ending milepoints of the locations can be made to coincide with identi£iable landmarks such as interchanges and bridge structures for field evaluation purposes. *(See option A on the Analysis Menu.)* 

RECODE which is automatically run with the MAAP version of WINDOW creates a county accident analysis data file that includes the rank numbers assigned by the WINDOW program. data file includes all accidents within the county that meet the subsetting criteria used with the WINDOW ranking program, plus the property damage only accidents which were not included during the ranking process. The county data file contains the ranking for the site, primary analysis variables, secondary analysis variables, additional report variables, and the control section and milepoint for the accident. Refer to Section 4.3 and milepoint for the accident. Refer to Section 4.3<br>Microcomputer Accident Analysis Program in Volume I of this report for additional information about the analysis variables. Table 1 lists the county data analysis file record layout. The analysis variables are created by recoding and combining several With the exception of the variables contributing factors 1 and 2, the report variables retain the same value as on the original merged accident/roadway data file. The source of each variable is detailed in Appendix B.

Once the county analysis file is created, it is forwarded to

# 1984-1986 HARRIS COUNTY INTERSTATE MAINLANE ACCIDENTS EXCLUDING PDO AND CONSTRUCTION ZONE ACCIDENTS

SEGMENTS SORTED BY RANK FOR RATE

| RANK HWY     | <b>DIST</b>     | <b>HIGHWAY</b> | BEGINNING MILEPOINT |                                   | <b>ENDING MILEPOINT</b> |               |                                   | <b>ACCS</b> | RATE (ACCS/ FATAL<br>100 MVM) | <b>ACCS</b>              | <b>FATAL-</b><br><b>ITIES</b> | 1 N J<br><b>ACCS</b>   | INJ-<br>URIES ACCS | <b>PDO</b> |              |
|--------------|-----------------|----------------|---------------------|-----------------------------------|-------------------------|---------------|-----------------------------------|-------------|-------------------------------|--------------------------|-------------------------------|------------------------|--------------------|------------|--------------|
|              |                 |                | <b>COUNTY</b>       | <b>CONTROL-</b><br><b>SECTION</b> | MP T                    | COUNTY        | <b>CONTROL-</b><br><b>SECTION</b> | <b>MPT</b>  |                               |                          |                               |                        |                    |            |              |
|              | $1'$ 12         | <b>IH 0610</b> | <b>HARRIS</b>       | $0271 - 17$                       | 33.1                    | <b>HARRIS</b> | 0271-17                           | 35.1        | 403                           | 270.55                   | $\mathbf{z}$                  | $\mathbf{z}$<br>$\sim$ | 401                | 596        | $\bullet$    |
| $\mathbf{z}$ | - 12            | <b>IH 0610</b> | <b>HARRIS</b>       | $0271 - 15$                       | 5.9                     | <b>HARRIS</b> | $0271 - 16$                       | 21.0        | 209                           | 250.48                   | з                             | з                      | 206                | 299        | $\bullet$    |
| 3            | - 12            | IH 0045        | <b>HARRIS</b>       | 0500-03                           | 15.4                    | <b>HARRIS</b> | 0500-03                           | 17.4        | 310                           | 237.44                   | $\mathbf{z}$                  | $\mathbf{z}$           | 308                | 496        | $\bullet$    |
| 4            | - 12            | <b>IH 0010</b> | <b>HARRIS</b>       | 0271-07                           | 28.0                    | HARRIS        | 0508-01                           | 1.9         | 147                           | 200.97                   | 4                             | 4                      | 143                | 201        | $\bullet$    |
| 5            | - 12            | IH 0610        | <b>HARRIS</b>       | $0271 - 14$                       | 5.6                     | <b>HARRIS</b> | $0271 - 14$                       | 7.6         | 143                           | 192.24                   | $\bullet$                     | $\mathbf o$            | 143                | 211        | $\bullet$    |
| 6            | -12             | IH 0610        | <b>HARRIS</b>       | $0271 - 15$                       | 3.3                     | HARRIS        | $0271 - 15$                       | 5.3         | 136                           | 189.91                   | 4                             | 5                      | 132                | 208        | $\bullet$    |
| 7            | -12             | IH 0045        | <b>HARRIS</b>       | 0500-03                           | 20.6                    | HARRIS        | 0500-03                           | 22.6        | 250                           | 182.89                   | з                             | з                      | 247                | 367        | o            |
| 8            | - 12            | <b>IH 0610</b> | <b>HARRIS</b>       | $0271 - 16$                       | 9.6                     | HARRIS        | $0271 - 17$                       | 31.5        | 163                           | 151.90                   | 2                             | 2                      | 161                | 237        | 0            |
| 9            | - 12            | IH 0610        | <b>HARRIS</b>       | $0271 - 16$                       | 6.5                     | <b>HARRIS</b> | $0271 - 16$                       | 8.5         | 173                           | 146.29                   | $\bullet$                     | $\bullet$              | 173                | 280        | $\bullet$    |
| 10           | - 12            | <b>IH 0010</b> | <b>HARRIS</b>       | 0508-01                           | 34.4                    | HARRIS        | 0508-01                           | 36.4        | 131                           | 143.16                   | 6                             | 8                      | 125                | 188        | $\bullet$    |
| 11           | 12              | <b>IH 0010</b> | <b>HARRIS</b>       | $0271 - 07$ 25.9                  |                         | HARRIS        | 0271-07                           | 27.9        | 124                           | 142.62                   | 5                             | Б                      | 119                | 165        | o            |
| 12           | -12             | <b>IH 0610</b> | <b>HARRIS</b>       | $0271 - 14$                       | 10.6                    | <b>HARRIS</b> | $0271 - 14$                       | 12.6        | 88                            | 140.83<br>$\blacksquare$ | 1                             | $\mathbf{1}$           | 87                 | 116        | $\mathbf{o}$ |
| 13           | -12             | IH 0045        | <b>HARRIS</b>       | 0500-03                           | 11.5                    | <b>HARRIS</b> | 0500-03                           | 13.5        | 139                           | 140.58                   | 1                             | $\mathbf{1}$           | 138                | 212        | $\mathbf o$  |
| 14           | 12              | IH 0610        | <b>HARRIS</b>       | 0271-17                           | 36.9                    | <b>HARRIS</b> | $0271 - 14$                       | 0.9         | 223                           | 132.76                   | $\mathbf{I}$                  | -1                     | 222                | 324        | o            |
| 15           | -12             | <b>IH 0010</b> | <b>HARRIS</b>       | 0508-01                           | 2.3                     | <b>HARRIS</b> | 0508-01                           | 32.3        | 102                           | 131.75                   | з                             | 5                      | 99                 | 134        | $\mathbf o$  |
| 16           | - 12            | IH 0610        | <b>HARRIS</b>       | $0271 - 16$                       | 21.1                    | <b>HARRIS</b> | 0271-16                           | 23.1        | 107                           | 125.76                   | $\mathbf{z}$                  | $\mathbf{z}$           | 105                | 149        | $\bullet$    |
| 17           | 12              | <b>IH 0610</b> | <b>HARRIS</b>       | $0271 - 14$                       | 1.0                     | HARRIS        | 0271-14                           | 3.0         | 150                           | 108.75                   | $\mathbf{1}$                  | $\mathbf{2}$           | 149                | 201        | $\bullet$    |
| 18           | - 12            | IH 0610        | <b>HARRIS</b>       | $0271 - 14$                       | 8.4                     | <b>HARRIS</b> | $0271 - 14$                       | 10.4        | 65                            | 106.96                   | $\ddot{\phantom{1}}$          | $\ddot{\phantom{1}}$   | 64                 | 96         | o            |
| 19.          | $\overline{12}$ | IH 0610        | <b>HARRIS</b>       | $0271 - 16$ 24.1                  |                         | <b>HARRIS</b> | $0271 - 16$                       | 26.1        | 105                           | 105.34                   | $\bullet$                     | $\bullet$              | 105                | 169        | $\mathbf o$  |

Exhibit 1. Example WINDOW Reports

 $\uparrow$ 

 $\sim$ 

SECTION 01

 $\bullet$ 

# 1984-1986 HARRIS COUNTY INTERSTATE MAINLANE ACCIDENTS EXCLUDING PDO AND CONSTRUCTION ZONE ACCIDENTS

SEGMENTS SORTED WITHIN HIGHWAY

| RANK HWY | DIST | <b>HJ GHWAY</b> | BEGINNING MILEPOINT |                                   | <b>ENDING MILEPOINT</b> |               |                                   | <b>ACCS</b> | RATE (ACCS/ FATAL<br>100 MVM) | <b>ACCS</b> | <b>FATAL-</b><br><b>ITIES</b> | 1 N J<br><b>ACCS</b> | $INJ-POO$<br>URIES ACCS |     |              |
|----------|------|-----------------|---------------------|-----------------------------------|-------------------------|---------------|-----------------------------------|-------------|-------------------------------|-------------|-------------------------------|----------------------|-------------------------|-----|--------------|
|          |      |                 | <b>COUNTY</b>       | <b>CONTROL-</b><br><b>SECTION</b> | MP T                    | <b>COUNTY</b> | <b>CONTROL-</b><br><b>SECTION</b> | <b>MPT</b>  |                               |             |                               |                      |                         |     |              |
| 38       | 12   | IH 0010         | <b>HARRIS</b>       | $0271 - 06$                       | 0.3                     | <b>HARRIS</b> | 0271-06                           | 2.3         | 27                            | 81.65       | $\mathbf{1}$                  | -1                   | 26                      | 43  | o            |
| 49       | 12   | <b>IH 0010</b>  | <b>HARRIS</b>       | $0271 - 06$                       | 2.8                     | <b>HARRIS</b> | $0271 - 06$                       | 4.8         | 16                            | 27.83       | $\mathbf o$                   | $\mathbf o$          | 16                      | 19  | $\mathbf o$  |
| 47       | 12   | IH 0010         | <b>HARRIS</b>       | $0271 - 06$                       | 5.7                     | HARRIS        | 0271-06                           | 7.7         | 31                            | 44.94       | 2                             | 2                    | 29                      | 36  | $\bullet$    |
| 35       | 12   | <b>IH 0010</b>  | <b>HARRIS</b>       | $0271 - 06$                       | 9.7                     | <b>HARRIS</b> | 0271-07                           | 11.7        | 68                            | 85.54       | 6                             | 9                    | 62                      | 83  | $\mathbf{o}$ |
| 34       | $12$ | <b>IH 0010</b>  | <b>HARRIS</b>       | 0271-07                           | 13.3                    | HARRIS        | 0271-07                           | 15.3        | 102                           | 88.97       | $\mathbf{2}$                  | $\mathbf{z}$         | 100                     | 143 | $\mathbf{o}$ |
| 25       | 12   | <b>IH 0010</b>  | <b>HARRIS</b>       | 0271-07                           | 16.1                    | <b>HARRIS</b> | 0271-07                           | 18.1        | 128                           | 97.66       | $\mathbf{f}$                  | 1                    | 127                     | 171 | $\bf o$      |
| 22       | 12   | IH 0010         | <b>HARRIS</b>       | 0271-07                           | 20.2                    | HARRIS        | 0271-07                           | 22.2        | 140                           | 103.16      | з                             | з                    | 137                     | 188 | $\circ$      |
| 30       | 12   | <b>IH 0010</b>  | <b>HARRIS</b>       | 0271-07                           | 22.7                    | HARRIS        | 0271-07                           | 24.7        | 99                            | 90.96       | з                             | з                    | 96                      | 135 | ۰            |
| 11       | 12   | <b>IH 0010</b>  | <b>HARRIS</b>       | 0271-07                           | 25.9                    | HARRIS        | 0271-07                           | 27.9        | 124                           | 142.62      | 6                             | Б                    | 119                     | 165 | $\bullet$    |
| 4        | -12  | IH 0010         | <b>HARRIS</b>       | 0271-07                           | 28.0                    | <b>HARRIS</b> | 0508-01                           | 1.9         | 147                           | 200.97      | 4                             | 4                    | 143                     | 201 | o            |
| 15       | -12  | <b>IH 0010</b>  | <b>HARRIS</b>       | 0508-01                           | 2.3                     | HARRIS        | 0508-01                           | 32.3        | 102                           | 131.75      | з                             | 5                    | 99                      | 134 | o            |
| 10       | 12   | <b>IH 0010</b>  | <b>HARRIS</b>       | 0508-01                           | 34.4                    | <b>HARRIS</b> | 0508-01                           | 36.4        | 131                           | 143.16      | 6                             | 8                    | 125                     | 188 | $\bullet$    |
| 39       | 12   | <b>IH 0010</b>  | <b>HARRIS</b>       | 0508-01                           | 36.6                    | <b>HARRIS</b> | 0508-01                           | 38.6        | 59                            | 80.54       | $\bullet$                     | $\mathbf o$          | 59                      | 84  | o            |
| 42       | 12   | <b>IH 0010</b>  | <b>HARRIS</b>       | 0508-01                           | 38.7                    | <b>HARRIS</b> | 0508-01                           | 40.7        | 41                            | 66.04       | 5                             | 5                    | 36                      | 59  | $\mathbf{o}$ |
| 43       | 12   | <b>IH 0010</b>  | <b>HARRIS</b>       | 0508-01                           | 41.9                    | <b>HARRIS</b> | 0508-01                           | 43.9        | 33                            | 65.61       | $\mathbf{2}$                  | 2                    | 31                      | 55  | $\bullet$    |
| 33       | 12   | IH 0010         | <b>HARRIS</b>       | 0508-01                           | 45.1                    | <b>HARRIS</b> | 0508-01                           | 47.1        | 38                            | 89.90       | $\mathbf{2}$                  | з                    | 36                      | 69  | $\bullet$    |
| 24       | 12   | IH 0010         | HARRIS              | 0508-01                           | 47.4                    | <b>HARRIS</b> | 0508-01                           | 49.4        | 30                            | 102.61      | 1                             | $\mathbf{1}$         | 29                      | 49  | $\bullet$    |
| 46       | 12   | <b>IH 0010</b>  | <b>HARRIS</b>       | 0508-01                           | 50.0                    | <b>HARRIS</b> | 0508-01                           | 52.0        | 15                            | 50.18       | $\mathbf{1}$                  | $\mathbf{1}$         | 14                      | 22  | $\bullet$    |
| 40       | 12   | IH 0010         | <b>HARRIS</b>       | 0508-01                           | 52.3                    | <b>HARRIS</b> | 0508-01                           | 54.3        | 19                            | 77.46       | $\mathbf{o}$                  | $\mathbf{o}$         | 19                      | 36  | $\bullet$    |

Exhibit L Example WINDOW Reports (Continued)

 $\mathbf{U}$ 

 $\sim 100$ 

 $\sim$ 

SECTION 01

Table 1. MAAP County Analysis Data File Record Layout

Column Variable 01-02 03 04 05 06 07 08 09 10 11 12 13-14 15 16 17-18 19-20 21-22 23 24 25-26 27 28 29-34 35-37 38 39 40-41 42-43  $44 - 45$ 46-47 48-49 50-51 rank (site) accident time accident type weather - surface condition *Primary*  degree of curvature vehicle type *Analysis Variables*  accident severity DWI or DW drugs<br>speeding speeding *Secondary*  prioritized driver age prioritized driver license status other factor first harmful event weather object struck time manner of collision recoded position at point of impact surface condition position at point of impact day severity control section 1 milepoint (no decimal) *Location Variables*  prioritized contributing factor 1 prioritized contributing factor 2 vehicle 1 style vehicle 2 style driver 1 age driver 2 age driver 1 license status driver 2 license status *Other Accident Variables* 

the district office on a diskette to be copied to a microcomputer hard disk. The analysis file is named according to the following specifications:

- a) Prefix of "I" or "N" for Interstate or non-Interstate respectively
- b) The first 7 characters of the unabbreviated county name
- c) Suffix of .DAT.
- ex: The analysis data file for Interstate highways in Harris county is named IHARRIS.DAT.

To obtain the WINDOW reports and the county accident analysis data file, call D-18STO and request a MAAP WINDOW run and for the desired county. If subsetting criteria other than those previously listed are warranted, the new criteria should be specified at the time of the request.

### ANALYSIS OF ACCIDENT SITES

The Analysis procedure of MAAP is designed to automatically analyze the accident characteristics of a given site and to provide the users with a list of accident factors and their interactions that are significantly overrepresented at the location under consideration in comparison to the countywide average. The accident analysis algorithm was developed specifically for this application and is based on a statistical *(discrete multivariate)* approach. A description of the algorithm is provided in Appendix B of Volume I. The user will be provided with a list of overrepresented accident conditions and suggested items for field observation and potential improvements for that site at the end of the program.

Exhibit 2 illustrates a typical output from the MAAP<br>program. The overrepresented conditions are reported in tabular The overrepresented conditions are reported in tabular format for ease of use. The table heading identifies the county, highway type, location, and accident frequency and rank of the site being evaluated. Significant variables and levels of these variables are shown as rows and columns of the table.

Entries are shown only for those cells, i.e., combinations of levels of variables, that are significantly overrepresented. Each entry shows both the expected and the observed number of accidents. The expected number of accidents is based on the accidents. The expected number of accidents is based on the countywide average. In other words, this is the number of In other words, this is the number of accidents expected for that specific combination of factors if the site is an average site. The observed number of accidents is the actual number of accidents for that specific combination of factors found at the high accident location.

The program output also provides a list of suggested items for field observation and improvements based on the<br>overrepresented conditions. A list of the overrepresented TOI ITEIN ODSEIVACION ANN IMPROVEMENTS DASEN ON THE<br>overrepresented conditions. A list of the overrepresented conditions and the corresponding suggested items for field conditions and the corresponding suggested items for field<br>observation and improvements is shown in Appendix C. This is a very crude attempt to provide the users with some suggestions on what to look for in the field inspection and some potential remedial measures. Each suggestion corresponds to only one Each suggestion corresponds to only one<br>vel of that variable at a time. The variable and one level of that variable at a time. suggestions do not take interactions or combinations of factors into account.

Tarrant County, Interstate Freeway. On site accidents were 717 of a County Total of 9538 Rank 01 • Control Section 0014·16 Milepoint 6.5 to 8.5

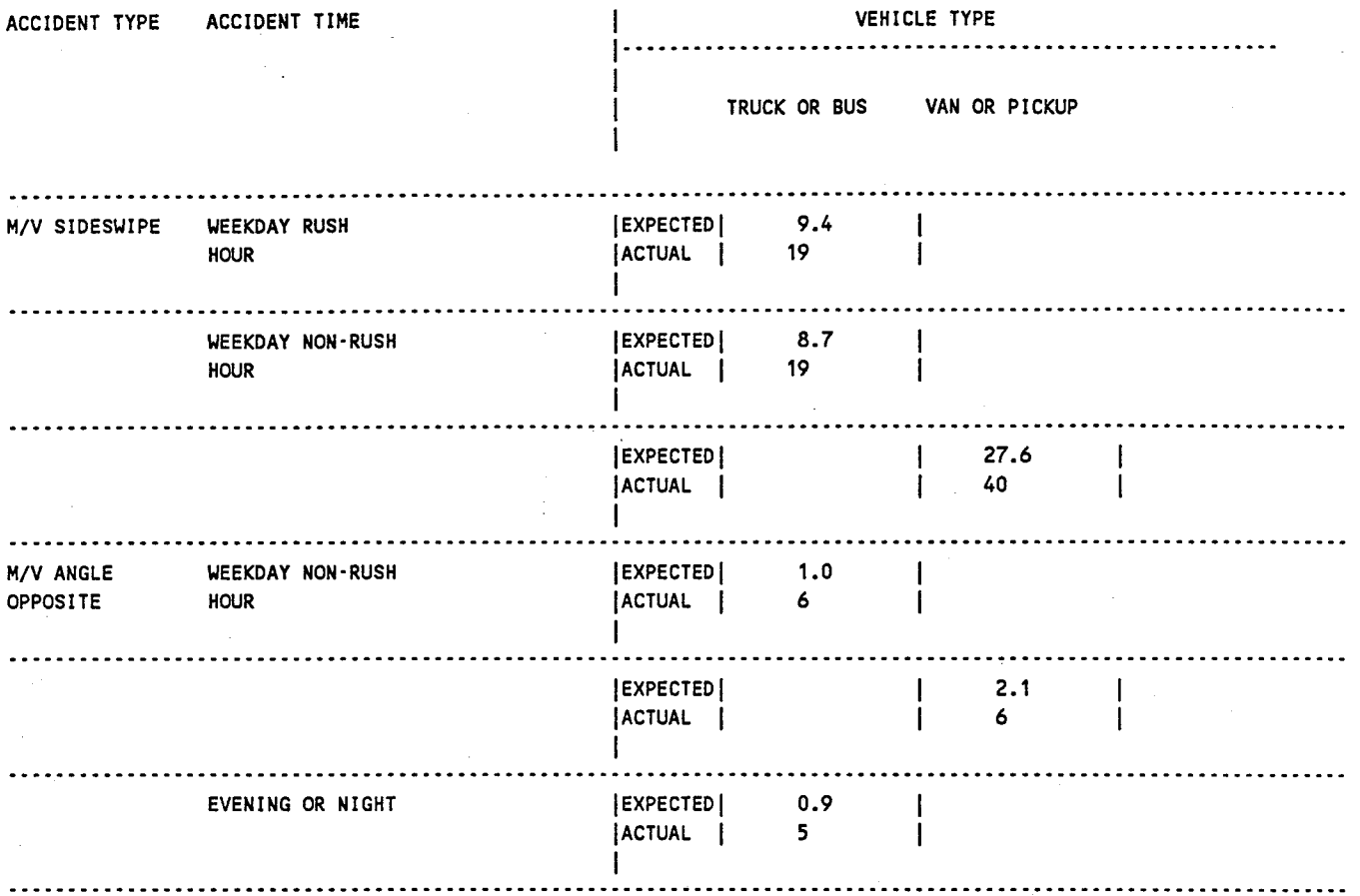

# Exhibit 2. Typical MAAP Output

### OVERREPRESENTED CONDITIONS AND CORRESPONDING SUGGESTIONS FOR FIELD OPERSERVATION AND IMPROVEMENTS

### Accident Type = Multi-vehicle, Sideswipe

The proportion of sideswipe accidents are overrepresented. Check merging and weaving areas for potential improvements, e.g., increase the length of merging and weaving areas, ramp metering or other control.

### Accident Type = Multi-vehicle, Head-on/Angle

The proportion of head-on or angle accidents are overrepresented. Check to make sure that this roadway section is correctly identified as freeway. The number of head-on or angle accidents is probably too high for freeway conditions. If the problem is with median crossovers, assess the possibility of closing off these crossovers.

### Accident Time = Weekday, Rush Hour

The proportion of accidents during weekday rush hours is higher than average. This suggests a problem with over-capacity during rush hours which is generally not affected by safety-related improvements. Check for potential means of increasing capacity and improving traffic flow.

### Accident Time = Weekday, Non-Rush Hours or Weekend, Daytime

The proportion of accidents during weekday non-rush hours and/or weekend daytime hours is higher than average. Check if the traffic volume is already approaching capacity at these time periods while traffic speeds are relative high. If such is the case, safety-related improvements will generally not be effective. Check for potential means of increasing capacity and improving traffic flow.

### Accident Time = Evening/Night

The proportion of accidents during the evening and nights is higher than average. Check lighting conditions and night visibility for potential improvements, such as increasing lighting level, improving delineation, raised pavement markers, etc.

Exhibit 2. Typical *¥MP* Output (Continued)

### SUPPLEMENTAL REPORTING

The Supplemental Reporting procedure of MAAP allows the user to examine accident data on the microcomputer through use of subsetting and reporting functions. This procedure is useful in examining particular variables that are overrepresented. The examining particular variables that are overrepresented. user performs two steps to produce a report.

First, the user must decide what values of particular variables in the data represent the subset of data of interest. This is a multistep task in MAAP that also includes deciding on a report title, report format, and the variables to be shown in the<br>report. This step need only be done once for each different set This step need only be done once for each different set of subset requirements because this "subset definition" will be saved in MAAP for later retrieval.

Second, the user runs the subsetting process to produce the report. This step produces a printed report and must be run for each report that is requested.

There are four formats available to view the subset reports. The List Format, illustrated in Exhibit 3, provides a list of the data in each accident that is identified as part of the subset. One page per accident is printed; hence, it is suggested that the List Format be reserved for small subsets of accidents.

The second report, illustrated in Exhibit 4, is in a Histogram Format. This is a frequency line chart which shows each of a particular variable's values vertically down the page. The length of the horizontal line indicates the percentage the value represented in the total subset. This report represents one variable and its values.

The third report, illustrated in Exhibit 5, is in a Bar Chart Format. This is the Histogram Format (see previous description) rotated ninety degrees so that the variable's values appear horizontally on the page. This report represents one variable and its values.

The fourth report, illustrated in Exhibit 6, is in a Table Format. This format shows the subset of data with one or two variables' values shown on the page. One variable is shown on the vertical axis while the second is on the horizontal axis. The values are shown in "cells" on the paper with the values in the cells representing the number of times that the combination of values on the axis occurred within the subset of the data. Therefore, this report allows viewing of one or two variables and their values in relation to each other for the subset in a crosstabular format.

Please note that all the numbers shown in these reports for each possible value of the variables represent the "number of accidents" in the subset having those values.

SITE ACCIDENT TIME ACCIDENT TYPE ACC SEVERITY WEATHER/SURFACE DEGREE OF CURVE VEHICLE TYPE SPEEDING DWI DRIVER AGE DRIVER STATUS DAY TIME FIRST HARMFUL SEVERITY WEATHER SURFACE MANNER/COLLISION OBJECT STRUCK OTHER FACTOR LOC OF IMPACT POINT OF IMPACT VEHICLE 1 STYLE VEHICLE 2 STYLE CONTRIB FACTOR 1 CONTRIB FACTOR 2 DRIVER 1 AGE DRIVER 2 AGE DRIVER 1 STATUS DRIVER 2 STATUS Control Section MILE POINT

16 WEEKDAY RUSH HOUR SINGLE VEHICLE FATAL/INJURY NO ADVERSE STRAIGHT VAN OR PICKUP SPEEDING DWI OR DW DRUGS 21 TO 55 IN STATE WEDNESDAY 5-5:59 PM FIXED OBJECT FATAL CLEAR (CLOUDY) DRY SINGLE VEHICLE GOING STRAIGHT MEDIAN BARRIER DIVIDER NO CODE APPLICABLE MEDIAN AREA BETWEEN MAIN LANES PICKUP TRUCK NO SECOND VEHICLE AT LEAST ONE SPEEDING-UNSAFE AT LEAST ONE DWI OR DW DRUGS AGE 41 NO SECOND VEHICLE TEXAS NO SECOND VEHICLE 0271-16 22.5

Exhibit 3. Example List Format

November 10, 1987

Page:  $\mathbf{1}$ 

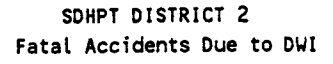

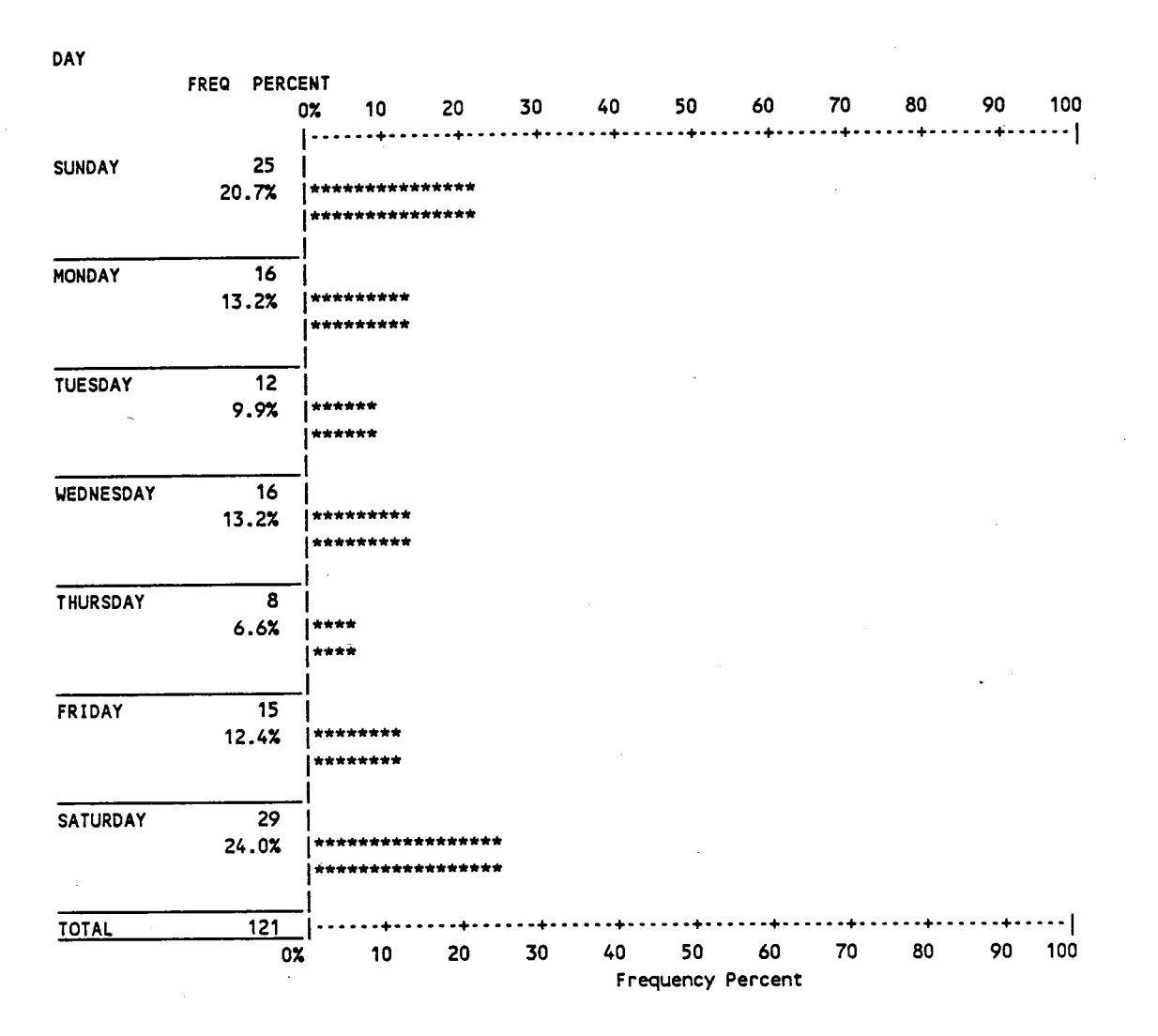

Exhibit 4. Example Histogram Format

SDHPT DISTRICT 2 Barchart of Accidents Involving Drivers Under 21

| DAY  |                                                |                                      |                                                |                                                |                                                |                                                |                                                |  |
|------|------------------------------------------------|--------------------------------------|------------------------------------------------|------------------------------------------------|------------------------------------------------|------------------------------------------------|------------------------------------------------|--|
| 100% |                                                |                                      |                                                |                                                |                                                |                                                |                                                |  |
| 90%  |                                                |                                      |                                                |                                                |                                                |                                                |                                                |  |
| 80%  |                                                |                                      |                                                |                                                |                                                |                                                |                                                |  |
| 70%  |                                                |                                      |                                                |                                                |                                                |                                                |                                                |  |
| 60%  |                                                |                                      |                                                |                                                |                                                |                                                |                                                |  |
| 50%  |                                                |                                      |                                                |                                                |                                                |                                                |                                                |  |
| 40%  |                                                |                                      |                                                |                                                |                                                |                                                |                                                |  |
| 30%  |                                                |                                      |                                                |                                                |                                                |                                                |                                                |  |
| 20%  |                                                |                                      |                                                |                                                |                                                | .<br>******                                    | <br>******                                     |  |
| 10%  | ******<br>******<br>******<br>******<br>****** | ******<br>******<br>******<br>****** | ******<br>******<br>******<br>******<br>****** | ******<br>******<br>******<br>******<br>****** | ******<br>******<br>******<br>******<br>****** | ******<br>******<br>******<br>******<br>****** | ******<br>******<br>******<br>******<br>****** |  |
| 0%   | <b>SUNDAY</b>                                  | MONDAY                               | <b>ITUESDAY</b>                                | WEDNESDAY   THURSDAY                           |                                                | FRIDAY                                         | SATURDAY                                       |  |
|      | 12.3%<br>193                                   | 11.4%<br>178                         | 12.5%<br>195                                   | 13.9%<br>217                                   | 13.1%<br>205                                   | 18.8%<br>295                                   | 18.1%<br>283                                   |  |

Exhibit 5. Example Bar Chart Format

SDHPT DISTRICT 2 DRIVER AGE TABLE YOUNG DRIVERS BY DWI

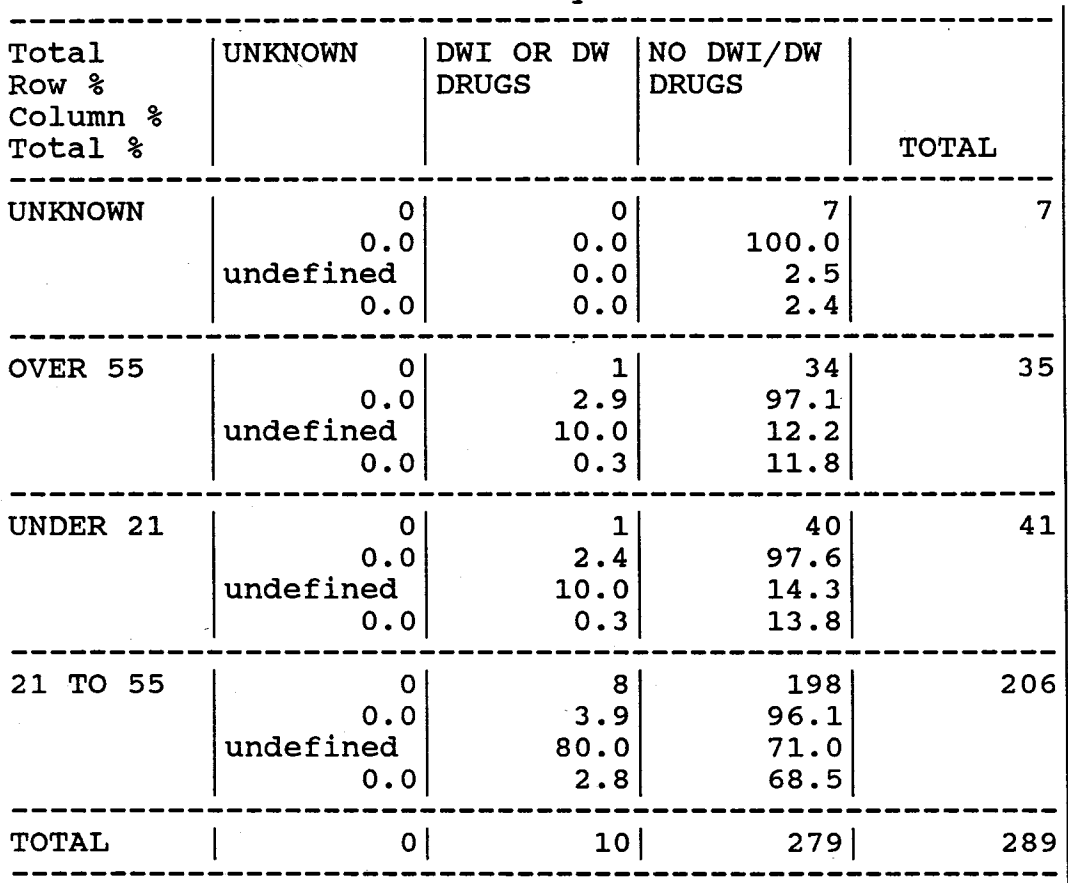

DRIVER AGE by DWI

Exhibit 6. Example Table Format

### Run Instructions

This manual follows the menu driven format of the MAAP<br>System. Figure 2 shows the structure of MAAP and the flow of Figure 2 shows the structure of MAAP and the flow of this manual. When in MAAP, 3 menus can be accessed from the main menu: 1) Analysis of Accident Sites, 2) Supplemental Reporting, and 3) Installation. Likewise, the run instruction are divided into four (4) sections; 1) Master Menu, 2) Analysis of Accident Sites 3) Supplemental Reporting, and 4) Installation. Beginning each section is a reproduction of the Master Menu which highlights the menu being explained. Prior to running MAAP, the MAAP System and data received from D-18STO must be loaded into<br>the computer. Refer to Appendix D for instructions on "How to Refer to Appendix D for instructions on "How to Get Started".

After the program and data have been loaded on the hard disk {C:) the program may be executed by typing the following commands:

a. "CD \MAAP <CR>" "MAAP <CR>"

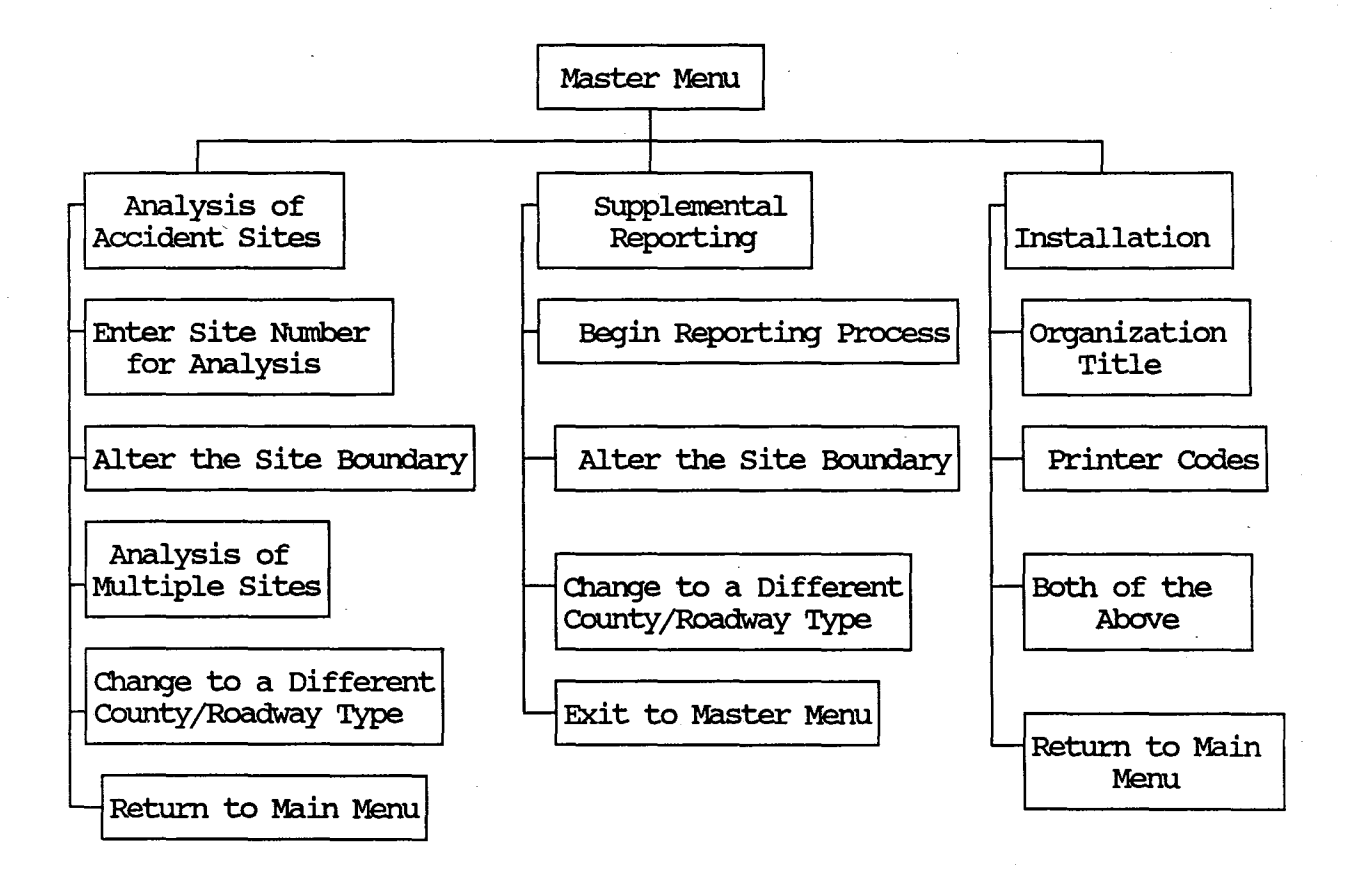

### Figure 2. Overview of MAAP

**SECTION 1 Master Menu** 

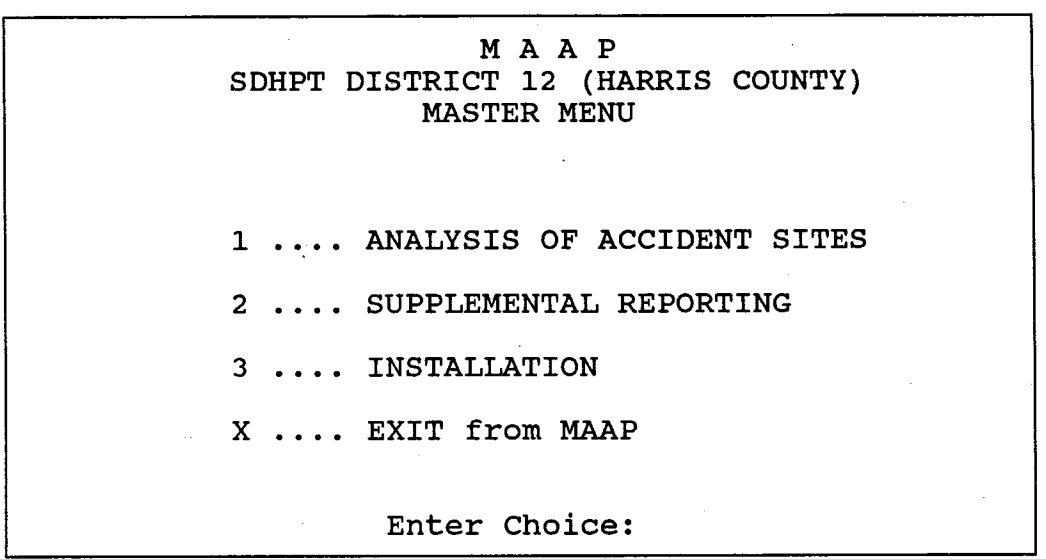

Screen 1

### Master Menu

Provides access to:

- 1. Analysis of Accident Sites
- 2. Supplemental Reporting
- 3. Installation
- x. Exit from MAAP

If Analysis of Accident Sites *(option 1 of screen 1)* or Supplemental Reporting is chosen *(option 2 of screen 1),* you are first prompted for the following:

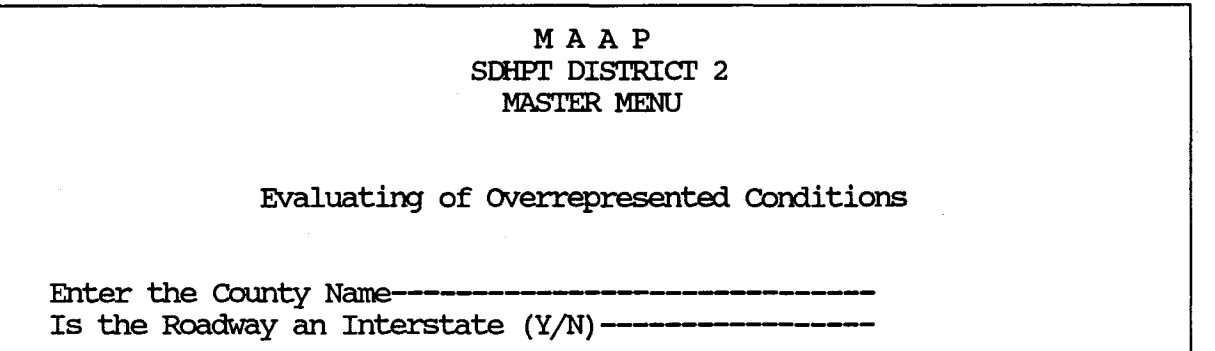

Is the data above correct  $(Y/N)$ 

Screen 2

The format for the data file name on the computer is as follows:

- a) Character 1 will be 'I' for Interstate and 'N' for Non-Interstate.
- b) The next 1-7 characters will be the first letters (up to 7) of the county name.
- c) The extension '.DAT' will be added to the file name.

Ex.: Harris County Interstate data file is named !HARRIS.DAT.

If the data file is not available, this message will be displayed:

IYOURFIL.DAT is NOT a Valid Data File Name

### screen 3

### **Master Menu**

The user will be returned to *screen 1.* 

Verify that the correct county name has been entered and that the county data file has been loaded onto the microcomputer.

After successfully entering the county name, the menu corresponding to the option chosen, either Analysis of Accident Sites or supplemental Reporting, will be displayed. These are explained in Section 2 and Section 3 respectively in this manual.

If the Installation option is chosen, the Installation menu will appear without prompting for the county name. Refer to Section 4 in this manual for an explanation of the Installation menu. The Installation only needs to be run when the MAAP System is initially loaded onto the microcomputer, when a title change is desired, or when the printer used by MAAP is changed.
## SECTION 2 Analysis of Accident Sites

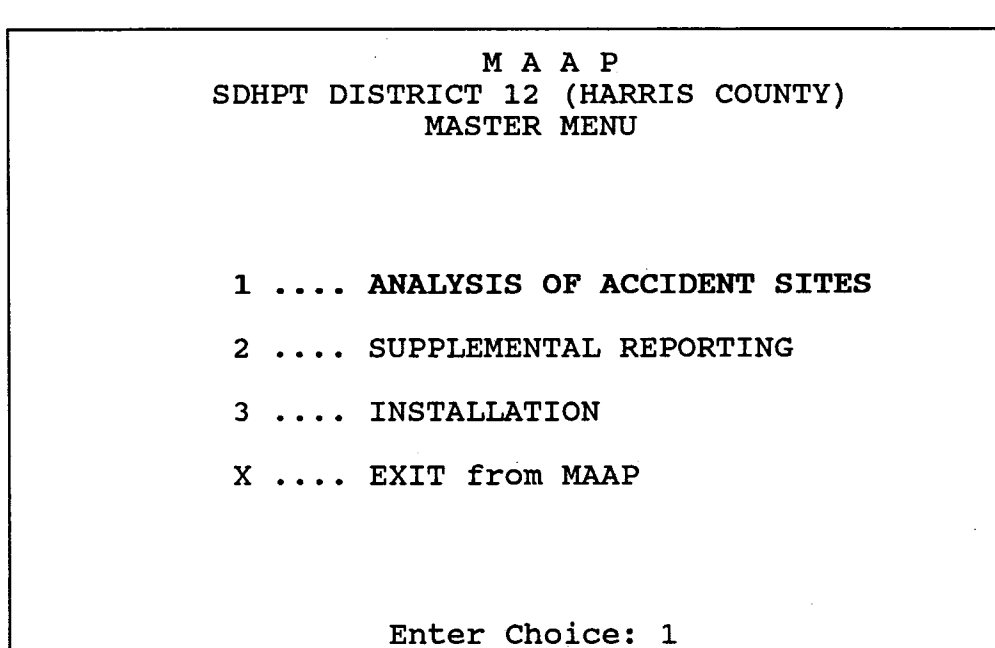

Screen 4

After entering the data on screen 2 *(see screen 2),* the Analysis of Accident Sites menu is displayed with the following options:

> MAAP SDHPT DISTRICT 12 (HARRIS COUNTY) ANALYSIS OF ACCIDENT SITE

Data File ........ IHARRIS.DAT County Name....... HARRIS Roadway Type ..... INTERSTATE

## ENTER SITE NUMBER FOR ANALYSIS<br>A ALTER THE SITE BOUNDARY

- 
- M ANALYSIS OF MULTIPIE SITES
- D CHANGE TO A DIFFERENT COUNTY/ROADWAY TYPE
- Q REIURN TO MAIN MENU

Enter CHOICE :

Screen 5

1. (##) Enter Site Number for Analysis (option (##) on screen 5)

Enter the site number to be evaluated. This is the only option which will produce the analysis reports. The screen displayed which will produce the dharpsis reports. The screen displayed<br>will resemble the following example taken from site 1 of the Tarrant County Interstate data. *(screen* 6)

The other three options (A,M,D) can be run in any order before the site number is entered. These three options are optional features that add flexibility to the system.

### MAAP SDHPT DISTRICT 2 OVERREPRFSENTATION FOR SEIEcrED SITES

Data File being used = ITARRANT.DAT Evaluating Site Num 1 of 1 CUrrent Site = 01 'l'OI'AL Record count is 9538 ON-SITE = 717 Selecting the Primary Comition Selecting the Other Primaries Phase 1 Selecting the Secondaries **Phase 1** Secondary Selection of Sparse . Phase 1 PROGRAM WILL NOT CONTINUE UNLESS PRINTER IS READY Fill Contingency Table 1 of 1<br>Tarrant County, Interstate F Interstate Freeway. On site accidents were 717 of a County Total of 9538<br>Rank 01 - Control Section 0014-16 Milepoint 6.5 to 01 - Control Section 0014-16 Milepoint 6.5 to 8.5

Hit any KEY to Continue

#### Screen 6

An example of the report generated by this option is provided in Exhibit 2.

2. (A) Alter the Site Boundary *(option* A *on screen* 5)

Enter "A" on screen 5.

The screen below, *(screen 7),* represents the screen display after all inputs have been entered for the Alter the Site Boundary option.

### MAAP SDHPT DISTRICT 15 Site Boundary Alteration

'Ml.idl. **site** . . . . . . . . . . . . . . . . . . . . HOW' Many Control Sections ••••• 5 Control Section # 1 . [NNNNNN] •• 001709 Beginning MilePoint ..[NN.N].. 11.0 Ending MilePoint ..... [NN.N].. 14.0 MilePoints ................... How Many Control Sections ..... 1  $110 - 140$ 

Is the data above CORREcr [Y/NJ Alter operation has been perfonned on the current data file

Screen 7

Acceptable input values for the Alter the Site Boundary option prompts are as, follows:

- 
- b. # of Control Sections<br>c. Control Section
- 
- 

a. Site 2 digit # (1-70)<br>b. # of Control Sections 1 digit # (1-3) c. Control Section 6 digit # (All digits)<br>d. Beginning/Ending 3 digit # with decim Beginning/Ending 3 digit # with decimal.<br>Milepoint 3 digit # with decimal. Will not accept a whole # unless followed by a decimal point and a '0'.

The number of digits are given above. Note that the last line in<br>Screen 7 was not input. The Milepoints are calculated by MAAP The Milepoints are calculated by MAAP using the data input as Beginning and Ending Milepoint and will be displayed automatically.

During each run of MAAP the data file can be 'altered' only once. If the file has been altered the system will not allow another<br>alter. To circumvent this message, acutate "Change to a To circumvent this message, acutate "Change to a Different County/Roadway Type" even though it may in fact be the same file and then that file can be altered. Once the file has been altered (either from the Analysis Menu or Supplemental Reporting Menu), the altered file will be available to both options.

If you decide not to alter a site once you have begun this option or make a mistake and wish to start over, press  $\leftarrow$  Enter only at the next input prompt.

Example 1: You are editing site 5, control section 001709. You made a mistake in the beginning milepoint. Press  $\leftarrow$  Enter at the prompt for<br>the ending milepoint. This will place the the ending milepoint. This will place t<br>cursor back to the "Control Section cursor back to the "Control Section #" prompt. You may then either retype your entry or press  $\leftarrow$  Enter to return to the Analysis of Accident Sites Menu.

Example 2:

You have finished entering 2 of 3 control sections and you have decided you really do<br>not wish to change this site. Press not wish to change this site. Enter at the Control Section prompt on the third entry. This will return you to the This will return you to the Analysis of Accident Sites Menu without altering the site.

Rules of Alter Operation:

- a) If the record is within the range and a part of the original site, the site # remains the same.
- b) If the accident is within the range it will be changed to the new site #.
- c) If the accident is outside the range and does not have the site #, it retains its original site number.
- d) If the accident is outside the range and has the site  $#$ , the site will be changed to '00'.
- 3. (M) Analysis of Multiple sites *(option* H *on screen* 5)

If multiple sites are to be evaluated, this option prompts for all sites and then proceeds to evaluate each site consecutively. Screen 8 will be displayed. This option is identical to 'Enter Site Number for Analysis' but allows a minimum of 1 site and a maximum of 70 sites to be evaluated. If evaluating a large number of sites, it is recommended that the program be set up to run overnight.

MAAP SDHPT DISTRICT 2 OVERREPRESENTATION FOR SELECTED SITES Data File being used = ITARRANT.TMP How Many Sites ?2 Site # 1 ? 5<br>Site # 2 ? 3  $2$  ? 3

#### Screen 8

4. (D) Change to a Different County/Roadway Type *(option D on screen* 5)

This option allows one to change to a different data file. The current data file is displayed and the user is then prompted for a different county name. See screen 9.

### MA AP SDHPT DISTRICT 2 OVERREPRESENTATION FOR SELECTED SITES

Data File being used = ITARRANT. DAT

Enter the County Name -------------------------------Bexar Is the Roadway an Interstate (Y/N) -------------Interstate

Is the data above correct  $(Y/N)$ 

Screen 9

As before, the data file to be analyzed must be loaded on the microcomputer.

5. (Q) Return to Main Menu (option Q on screen 5)

This option allows the user to exit the Analysis of Accident Sites Menu and return to the main menu.

## SECTION 3 SUPPLEMENTAL REPORTING

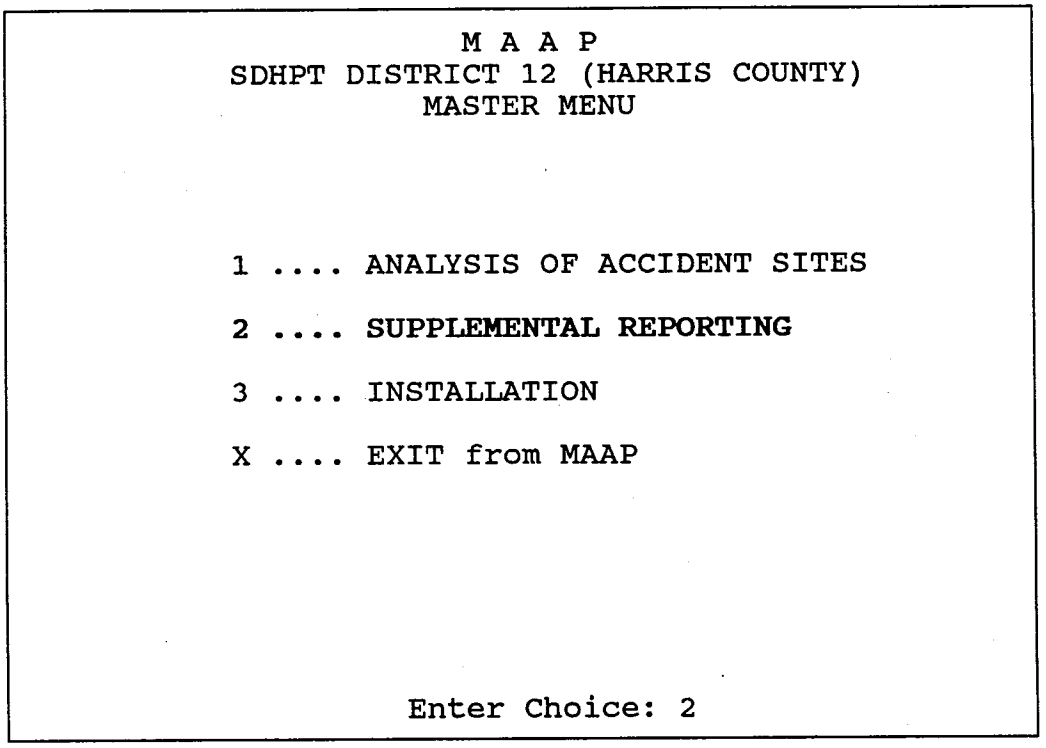

Screen 10

There are two distinct and different functions performed by the supplemental. Reporting option.

The first function is to process all the data records (accidents) and select those records that qualify based on the "if statement" contained in the subset definition. The last portion of the contained in the subset definition. definition process (screen 18 and screen 23) will determine which records are selected for inclusion in the report.

The second function is to analyze those records that were selected by the subsetting process and produce the requested<br>report. The report type is defined during the first portion of The report type is defined during the first portion of the definition process (screen 14 to 17).

Both the format of the report and the subsetting conditions are stored in the subset definition. Each time a subset is selected for execution (screen 12) the subsetting function is applied to the data file to select the records that will be contained within the report.

If a different report is to be produced from the same subset, an additional subset must be defined. This may be accomplished by editing the report features of an existing subset or copying the subset and then modifying the report feature.

Option 2 (Supplemental Reporting) on Screen 10 lets the user produce reports on any given subset of data that is available. Subsets defined by the user will be saved for use again without regenerating the subset requirements. MAAP allows the user to produce reports on the data four different ways:

- List format print all data per accident one page per accident. See Exhibit 3.
- Bar Chart format. See Exhibit 5.
- . Table format print all data in the format of frequencies and cell percents in a one or two-way table. See Exhibit 6.
- Histogram format. See Exhibit 4.

After identifying the data file, *(see screen 2),* the Supplemental Report Menu is displayed with the following options:

MAAP SDHPT DISTRICT 12 (HARRIS COUNTY) SUPPLEMENTAL REPORTING MENU

Data File ..... !HARRIS.DAT county Name ... HARRIS Roadway Type •. INTERSTATE

B BEGIN REPORTING PROCESS A ALTER THE SITE BOUNDARY D CHANGE TO A DIFFERENT COUNTY/ROADWAY TYPE Q EXIT TO MASTER MENU

Enter CHOICE:

### Screen 11

1. (B) Begin Reporting Process *(option B on screen 11)* 

Using this option, it is possible to define and produce lists, bar charts, tables, and histograms. All Supplemental Reporting screens follow from option B. This is the only option which will produce the reports.

2. (A) Alter the site Boundary: *(option* A *on screen 11)* 

See Analysis of Accident Sites Menu Option 'A' on screen 5 and the screen 7 explanation.

3. (D) Change to A Different County/Roadway Type *(option D from screen 11).* 

See Analysis of Accident Sites Menu Option 'D' on screen 5 and the screen 9 explanation.

4. (Q) Exit to Master Menu *(option X from screen 11).* 

Exit from the Supplemental Report Menu to the Master Menu.

When the user chooses option B on screen 11, MAAP displays the following screen. This screen lists current subset definitions according to the user defined titles. Up to 120 subset definitions can be saved in MAAP.

31

MAAP SDHPT DISTRICT 2 Sub setting 1 First Hannful Event for Sites 1-3  $\mathcal{P}$ 3  $\ddotsc$ 15  $\angle$ Enter Subset NUMBER to Run>  $[+$  or -] = Scroll  $[Q]$ uit<br>  $[A]$ dd [Eldit [Dlelete [Clopy [Plrint Subset  $[A]dd [E]dit [D]elete [C]opy [P]rint$ 

### Screen 12

The above screen has one user created subset definition.

From this menu, *(screen 12)* the options available are listed at the bottom of the screen. They are summarized below for quick reference and explained in greater detail later in this section:

- Enter Subset NUMBER to Run The user can enter a subset number and MAAP will generate the predefined subset and report.
- Add  $-$  The user can add ("A") a new subset definition to the list of saved subset definitions.
- Edit  $-$  The user can edit ("E") an existing subset from the list of saved subsets.
- Delete The user can delete ( "D") a subset from the list of saved subsets.
- Copy The user can copy ("C") an existing subset to the next empty slot and then that subset is available for editing.
- Quit The user can exit ("Q") from the process by entering  $"$ <sup> $"$ </sup>.
- Print The user can generate a printout of one of the saved subset definitions by entering "P".

+ or - Scroll - The user can scroll to the next screen ("+") or the previous screen ("-") of predefined subsets. The system will not 'scroll' past the last defined subset screen.

Each screen contains 15 definitions. The system allows a maximum of 120 subsets to be defined. (i.e. 8 screens of 15 subset definitions each.)

1. Enter Subset Number to Run *(option from screen 12)* 

Run a particular subset from the subset menu. To the left of each subset definition is a number. Enter this number to run the corresponding subset. A prompt will then appear asking if the requested subset is the correct subset. Refer to Screen 13. Enter 'Y' if the subset file is correct and the run will proceed. Enter 'N' if the subset file is incorrect and the subset menu will return.

> MAAP SDHPT DISTRICT 2 Subsetting

1 First Hannful Event for Sites 1-3

Is SUbset Fl. 001 the correct subset (Y/N)

 $\angle$ Enter Subset NUMBER to Run $>$   $[+$  or -] = Scroll  $[Q]$ uit<br> $[A]$ dd  $[E]$ dit  $[D]$ elete  $[C]$ opy  $[P]$ rint Subset  $[A]dd$   $[E]dit$   $[D]e$   $[Cl]opy$   $[P]rint$ 

Screen 13

2. (A) Add *(option A from screen 11)* 

Add a new subset. This option allows for the addition of new subsets.

The first screen to appear after choosing option A is shown below *(screen 14).* Enter a descriptive title of the new subset as it will be referenced in the subset menu *(screen 12).* After referenced in the subset menu *(screen 12).* After<br>he subset title, use <**CR>** to continue. The editing entering the subset title, use <CR> to continue. keystrokes (e.g. '^S', '^D', etc.) are explained under the 'edit' option. See screen 21.

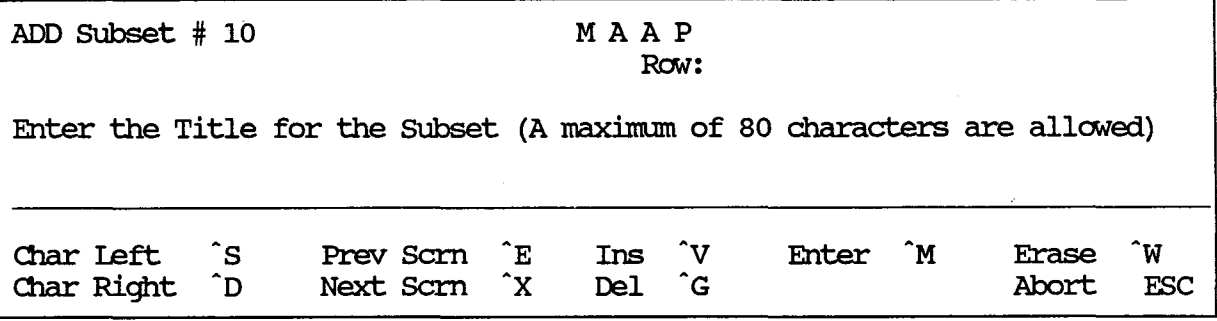

### screen 14

After the subset title screen, the screen shown below *(screen 15)*  is displayed. Choose the type of chart from the list that the subset will include in its definition. *See Exhibits 3,4,5, and 6 for examples of each type of chart.* 

ADD SUbset # 10

MAAP Row:

Enter the type of Chart

 $1 - List$ 2 - Bar Chart 3 - Table 4 - Histogram

Enter 1 through 4 (Esc to Exit)  $3$ 

Screen 15

Bar Chart and Histogram formats are 1-way frequencies. Table must be selected for 2-way frequencies. The table report produces cell, row, column, and total frequencies as well as row, column, and total percentages per cell. The following (screen 16) gives the user the option to select 1-way or 2-way table. This screen is only displayed when option '3' ('Table') is selected on screen 15. The 2-way table has one variable and its values across the top of the page(s) (COLUMN VARIABLE) with a Its values across the cop of the page(s) (COLONN VARIABLE) with a<br>second variable and its values down the left side of the page(s) (ROW VARIABLE). The 1-way table has only one variable and its values that appear down the left side of the page(s).

NOTE: The variables and their values printed on ·the page have NOTHING to do with what variable values the user will use to subset the data.

ADD SUbset # 10 MAAP

Definition of Subset # 1

Enter the Frequency Type

 $1 - 1$  Way  $2 - 2$  Way Enter 1 or 2 (Esc To exit)  $1$ 

Screen 16

When the table option is selected the user will be prompted for the row variable (screen 17) • The user scrolls through the screens to view the variables available. Select the row variable by entering the corresponding variable number.

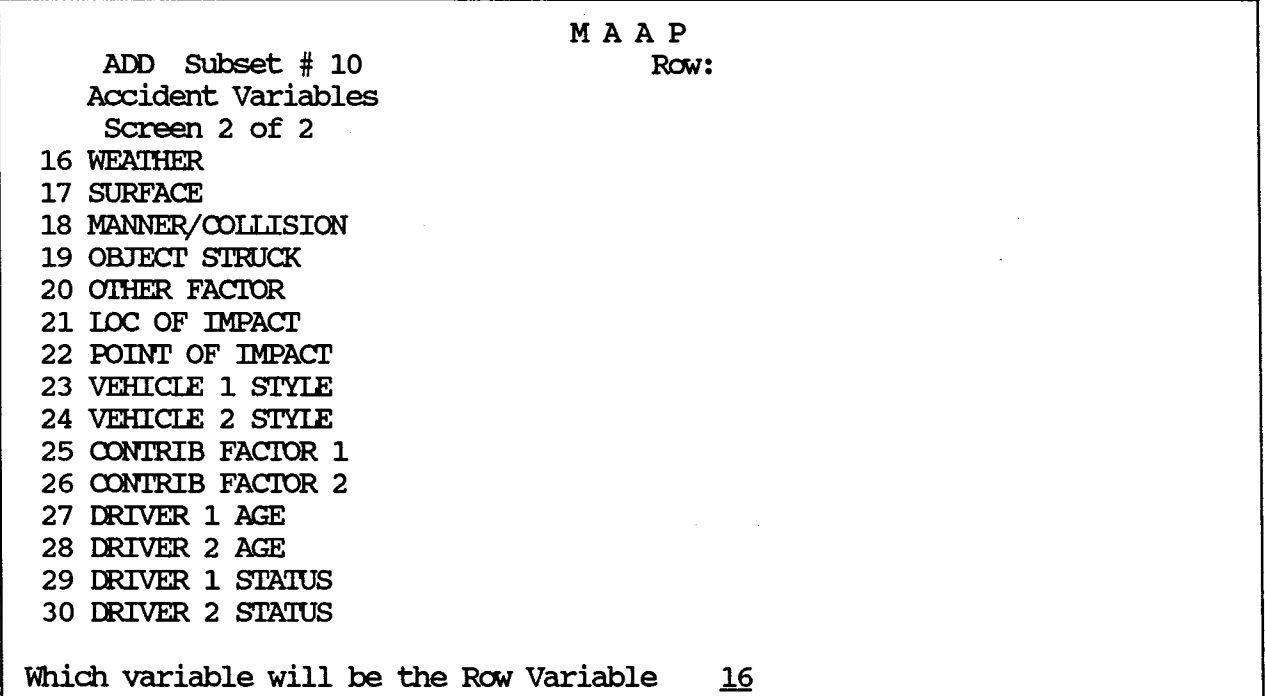

Screen 17

Screen 17 is also displayed when the 'Bar Chart' or 'Histogram' option is selected or screen 15.

If a 2-way table was selected on screen 16, the user is prompted for the column variable after the row variable has been selected. The same procedure is followed to select a column variable as was used to select the row variable. The user is not prompted for a column variable unless the 2-way table option was selected on screen 16.

The next screen displayed,  $(screen 18)$ , describes the subset definition. This is where the "IF Statement" conditions are definition. This is where the "IF Statement" conditions are generated. If desired, the subset definition may be printed If desired, the subset definition may be printed using option "P" on screen 12. The variable names are shown in the column at the left of the screen. The variables are chosen the column at the left of the screen. by entering the corresponding variable number.

<Control>-A will display a screen similar to screen 23 which will allow one to view the subset definition that has already been entered.

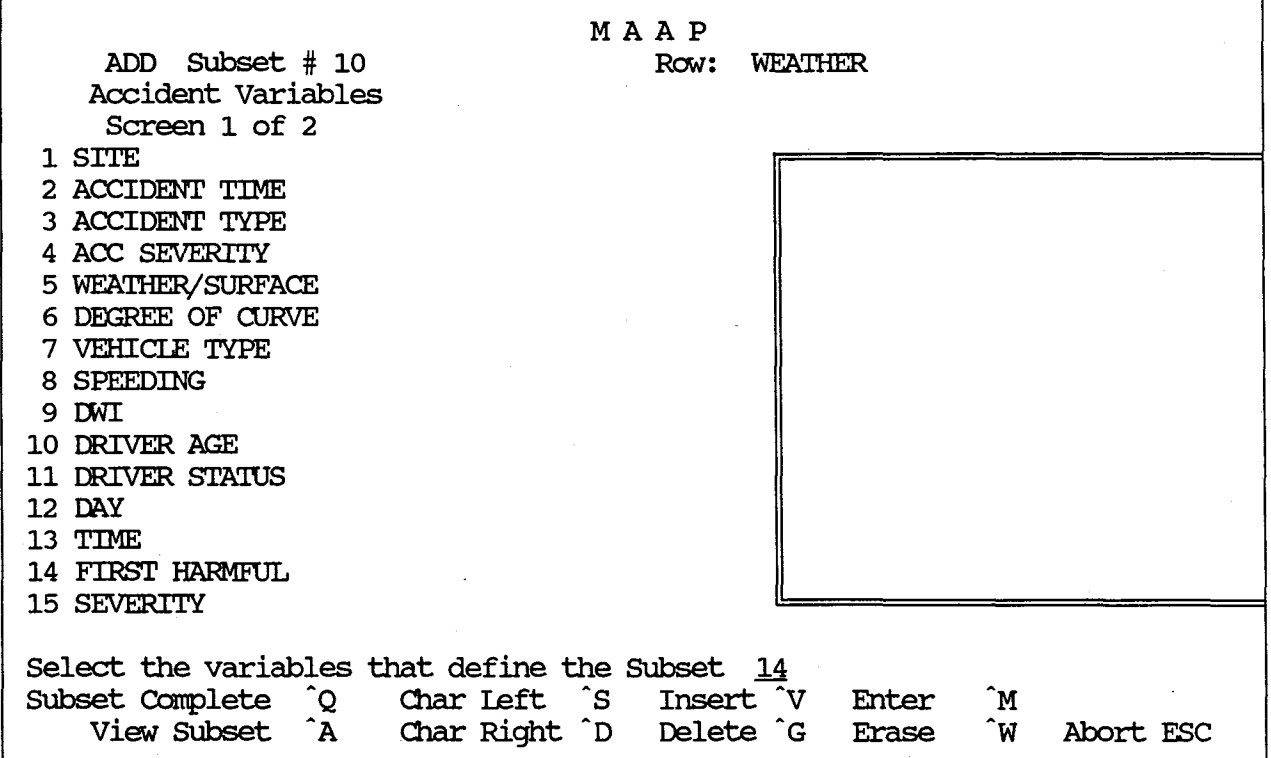

Screen 18

It is recommended that the subset definition be printed immediately prior to any report run to avoid later confusion about the data printed on the report.

After a variable is chosen *(screen 18),* a range can be specified for that variable (screen 19) . The range is displayed on the right side of the screen surrounded by a double line. In screen 19 the variable is FIRST HARMFUL and its range is from o- to 09. To choose all of the variables within the range simply enter "0-" for the Beg Value and "09" for the End Value. If only part of the range is desired, either enter the corresponding Beg Value and End Value or use the And/Or to choose specific values. Other variables to be used in the subsetting can be selected by variances to be used in the subsecting can be selected by<br>entering 'and' or 'or' in the and/or field. MAAP processes the list of conditions in order and performs the "and/or" comparison as it encounters them. (See Screen 23.) When finished, press <control>-Q and the user will return to screen 18. ESC will also bring back screen 18. Pressing ESC or ^Q on screen 18 will return the user to screen 12.

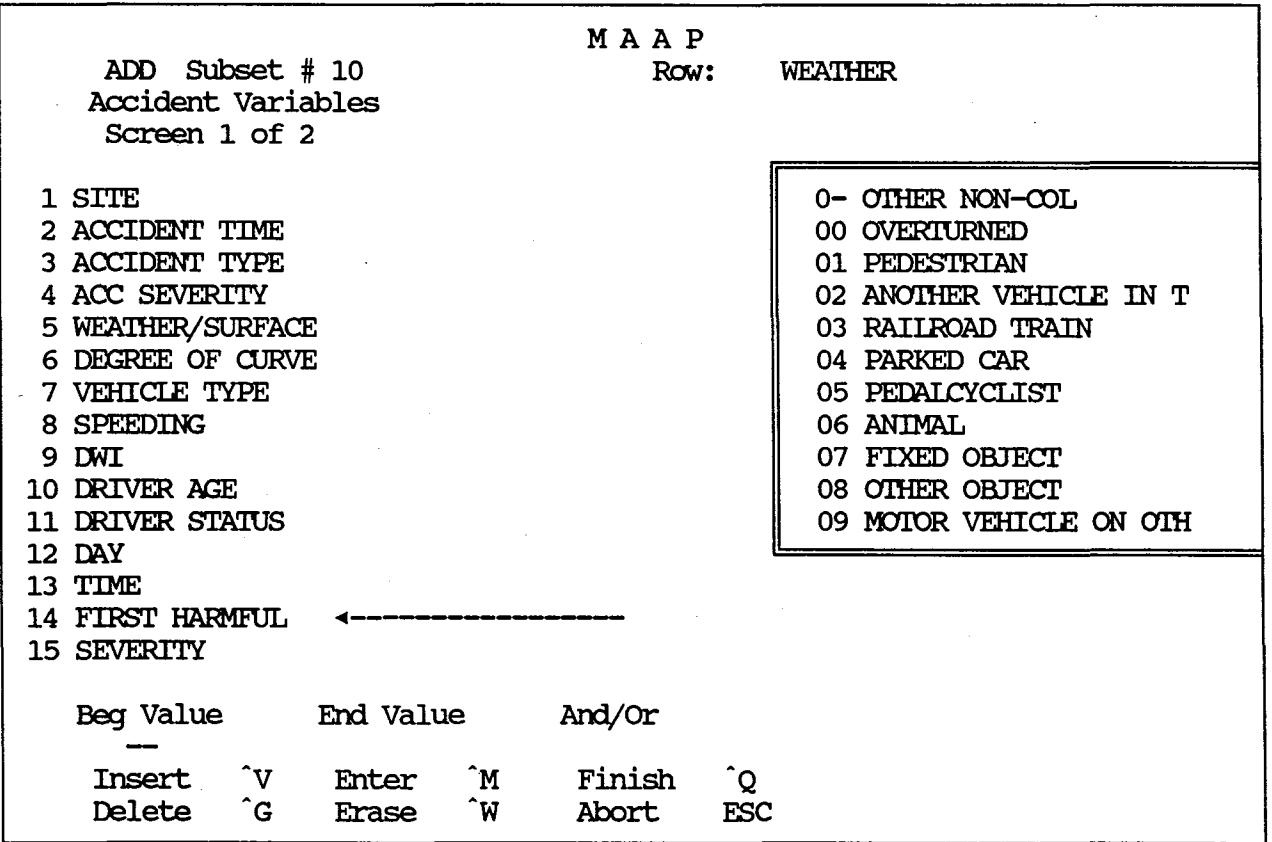

Screen 19

3. (E) Edit *(option E from screen 12)* 

Edit a subset. This option will retrieve an existing subset definition and allow it to be modified. After entering 'E' on the subsetting option screen (screen 12), the following message will appear at the bottom of the screen:

Enter the Subset Number to be Edited :  $[1 - 15]$  ("ESC" - Abort)  $1$ 

Screen 20

The editing procedure almost mirrors the (A) ADD option of screen<br>12. When the value displayed is the value to be used then <CR>. When the value displayed is the value to be used then <CR>. The existing value is retained and the next screen is displayed. First, the title can be edited. *(screen 21)* 

MAAP

EDIT SUbset # 1

Enter the Title for the SUbset (A maximum of 80 characters are allowed)

First Hannful Event for Sites 1-3

Char Left <sup>2</sup>S Prev Scrn E Ins V Enter M Erase W Del <sup>c</sup> Char Right ^D Next Scrn <sup>2</sup>X Abort FSC

Screen 21

An explanation of the keystrokes follows:

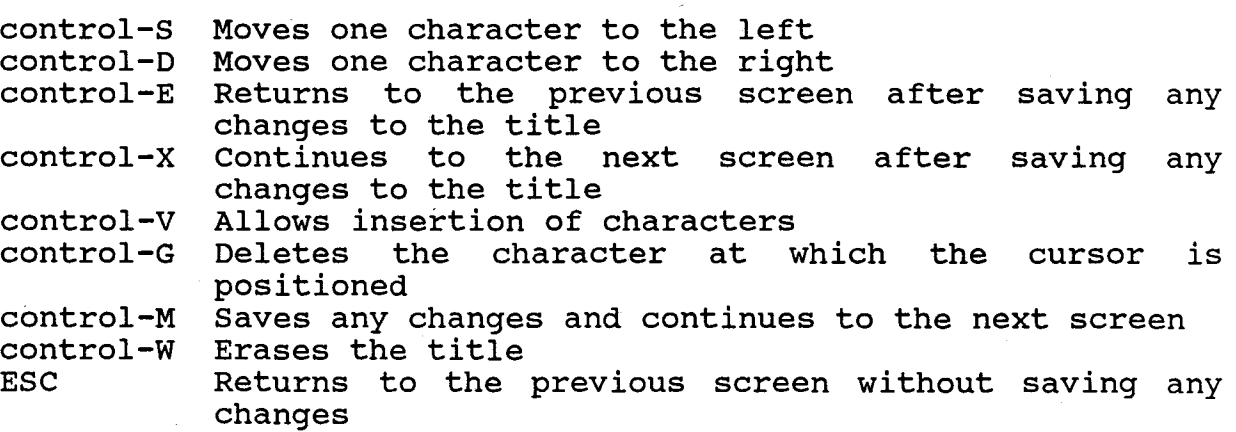

Following the title, the previously defined report is displayed on the screen *(screen 22).* To retain the existing value, press the enter key; otherwise enter the corresponding number of another chart.

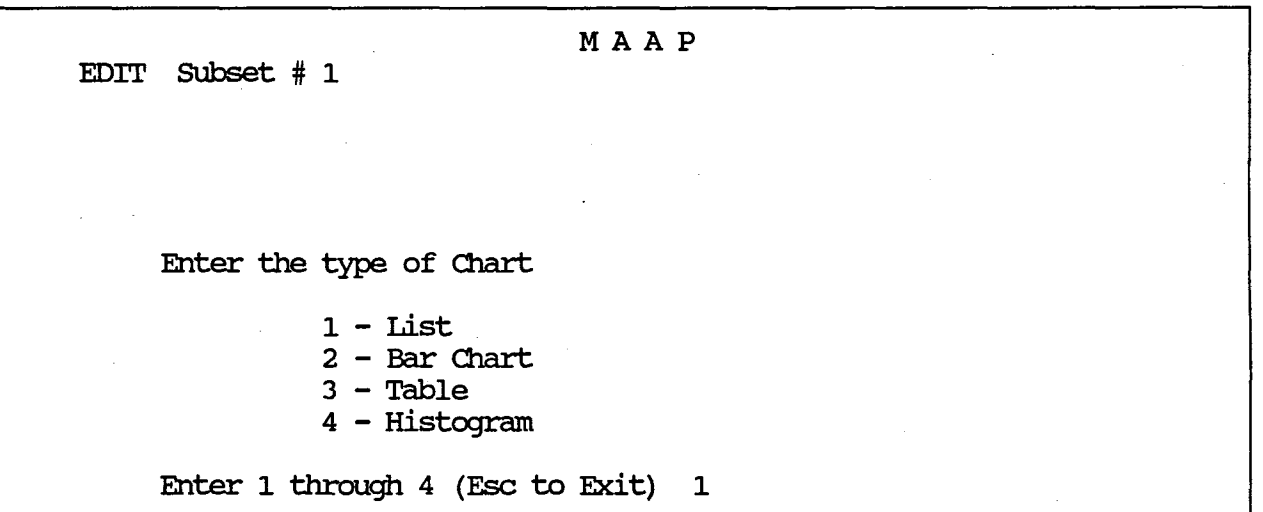

### Screen 22

After the chart type, a screen similar to the one below *(screen*  23) appears. Here it is possible to redefine the variables of the subset. (Screen 23 defines a subset of wet pavement fatal the subset. (Screen 23 defines a subset of wet pavement fatal accidents.) Enter: a) the line number <CR> to change the range Enter: a) the line number  $\langle CR \rangle$  to change the range<br>of the variable (see screen 19 and of the variable *(see screen 19 and accompanying text)* 

- b) <control>-X for the subsetting screen *(see screen 18 and accompanying text)*
- c) <control>-R to delete a line. After <control>-R, enter the line number to be deleted.
- d)  $\leftarrow$  Enter to continue. return to screen 18. The user will

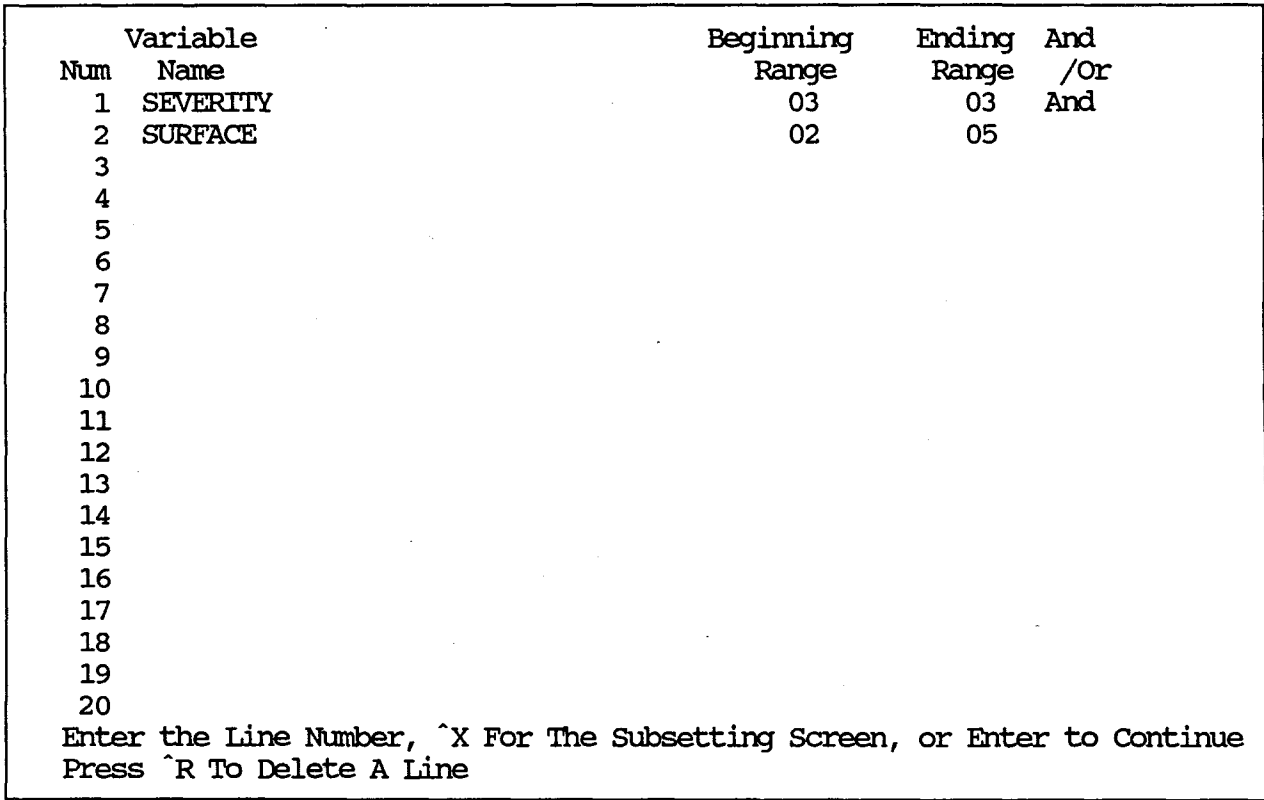

screen 23

4. (D) Delete *(option D from screen 12)* 

Delete a subset.

MAAP SDHPT DISTRICT 15 SUbsetting 1 List of Accidents in Bexar County 2  $\ddotsc$ 15 Enter the Subset Number to be Deleted:  $[1 - 15]$  ("ESC" - Abort)  $1$ 

screen 24

After the number has been entered the following screen (Screen 25) will appear.

MAAP SDHPT DISTRICT 15 SUbsetting

1 List of Accidents in Bexar county

Is Above Subset Correct Choice for DELETION  $(Y/N)$  -

Screen 25

5. (C) Copy *(option c from screen 12)* 

Copy a subset definition.

## MAAP SDHPT DISTRICT 15 SUbsetting

1 List of Accidents in Bexar county 2

 $\ddotsc$ 

15

Enter the Subset Number to be Copied:  $[1 - 15]$  ("ESC" - Abort) \_\_

Screen 26

Enter the number of the subset to be copied. This is useful when changing a few variables in a complex definition. The new copy will have the same name as the old. It is recommended that immediately after copying the subset, edit the title of the new copy to avoid confusion.

6. (X) Exit *(option X from screen 12)* 

Exit from this menu.

7. (P) Print *(option P from screen 12)* 

Print the subset's definition.

41

## MAAP SDHPT DISTRICT 15 SUbsetting

1 List of Accidents in Bexar County

2  $\ddot{\bullet}$   $\ddot{\bullet}$   $\ddot{\bullet}$ 

15

Enter the Subset Number to be Printed:  $[1 - 15]$  ("ESC" - Abort)

Screen 27

Enter the corresponding subset number that is to be printed. *(screen 27)* 

An example of the report produced by option P is shown in Appendix E.

8. (+ or -) Scroll *(options* + *and* - *from screen 12)* 

Entering a '+' will scroll to the next screen of predefined Entering a '+' will scroll to the next screen of predefined<br>subsets. Entering a '-' will scroll to the previous screen of predefined subsets. The system will not scroll past the last defined subset screen.

# SECTION 4 INSTALLATION MENU

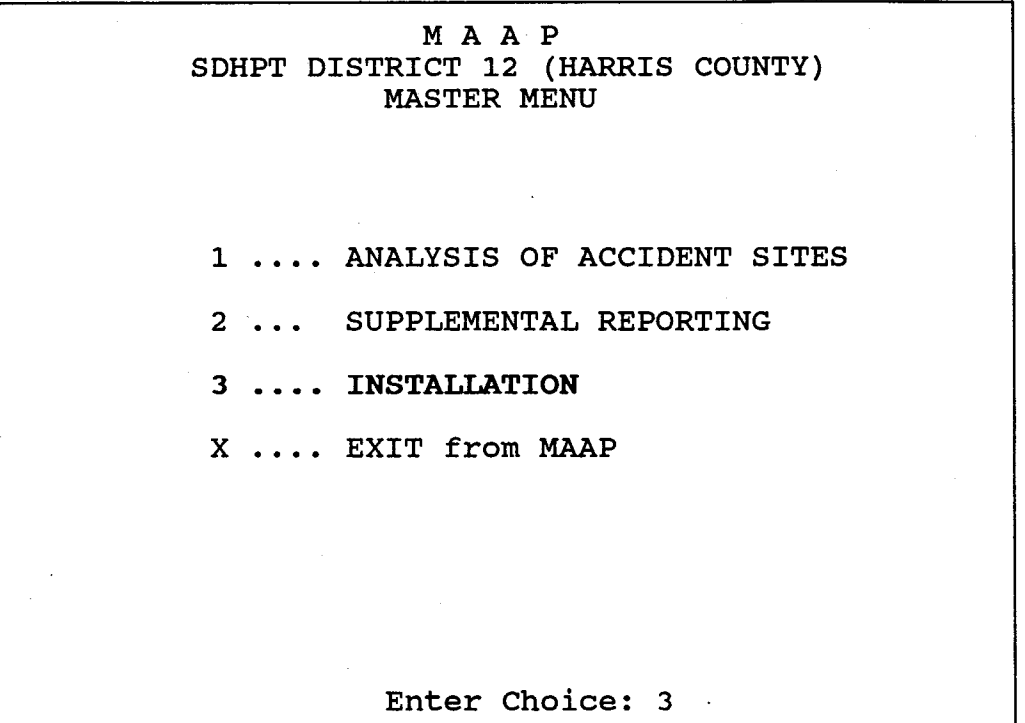

screen 28

## MAAP

## SYSTEM INSTALLATION

## INSTALLATION MENU

1 ... 0rganization Title

2 ... Printer Codes

3 ... Both of the Above

Q... Return to Main Menu

## CHOICE?

### Screen 29

Provides access to :

- 1. Organization Title
- 
- 2. Printer Codes<br>3. Both of the Ab
- 3. Both of the Above<br>Q. Return to main men Return to main menu

### MA AP

SYSTEM INSTALLATION

INSTALLATION MENU

1...Organization Title

2...Printer Codes

3...Both of the Above

Q...Return to Main Menu

CHOICE? 1

### Screen 30

Option 1 on screen 30 allows the user to change the organization title that is displayed on the top of the screen and on any output generated by MAAP. When entering a new title, any part of the old title that is not deleted either by being typed over, the ond title that is not defected efther by being typed over,<br>using control-G, or the <- key, will remain in the new title. using control-G, or the  $\zeta$ - key, will remain in the new title.<br>Pressing the Del key will exit this option leaving the title it cooring the box hop with only the opposite forward of the process  $\degree$ G, or  $\degree$ Q will abort the screen as will the "ESC" key.

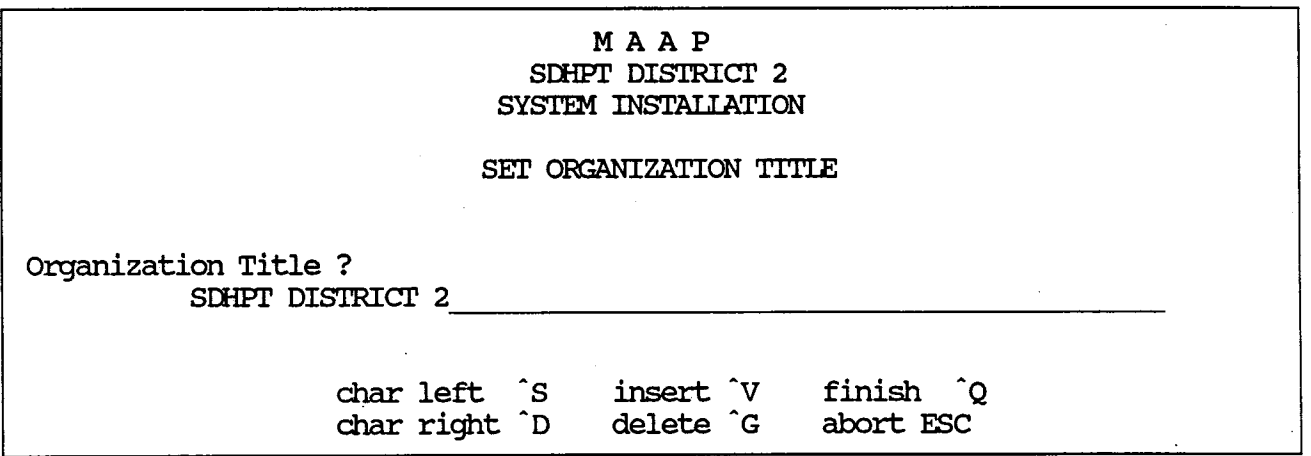

Screen 31

### MAAP

SYSTEM INSTALLATION

### INSTALLATION MENU

1 ... 0rganization Title

### 2...Printer Codes

3 ... Both of the Above

Q...Return to Main Menu

### CHOICE? 2

#### Screen 32

Option 2 on Screen 32 allows the user to enter the code sequences for compressed and normal print modes (number of characters per line and lines per page) along with the number of lines per page available for each print mode. MAAP uses these codes to convert the printer to the necessary mode dependent on the type of report being generated. The first menu that the user will see is the following:

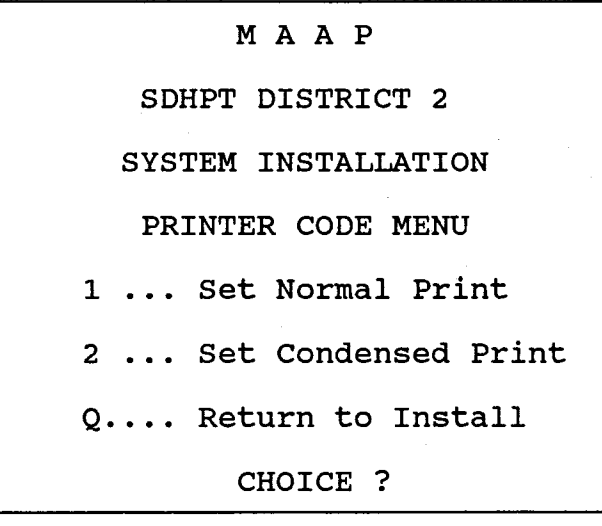

#### Screen 33

The user selects the printer mode that he wishes to install<br>(NOTE: The user must install both types of print so that MAAP The user must install both types of print so that MAAP can print the various reports correctly). To return to the Installation menu, the user can type "Q" at this menu prompt.

For setting Normal Print, MAAP displays the following:

## MAAP SDHPT DISTRICT 2 SYSTEM INSTALLATION

Set Characters per Line for NORMAL WIDIH Printing

Printer Codes = 18

Enter New Codes : \_\_\_,\_\_,\_\_,\_\_,\_\_,\_\_,\_\_,\_\_

To leave the codes Unchanged, press the abort character To Clear a code, type "000"

Char left <sup>S</sup> Char left <sup>s</sup> Insert V Finish ^Q Char right <sup>D</sup> Delete <sup>c</sup>G Abort ESC

#### Screen 34

MAAP displays the current printer codes that the user has maar displays the current printer codes that the user has<br>previously entered, if any. The user enters decimal codes representing the values necessary for the printer to print in the normal non-compressed printing mode. The user can enter up to ten codes for the normal print code sequence. These codes will be sent to the printer each time MAAP prints a report requiring the normal print mode. To clear a code, the user must type three consecutive zeroes ("OOO") in the code location he wishes to clear. By striking ESC during the edit process, MAAP goes to the next screen without changing the codes that were originally in the file. Upon completing the code entry, the user can type  $\hat{Q}$ and the codes will be saved and MAAP will continue with the next screen.

When the user has finished with this screen, MAAP requests the lines per page available in the Normal Print mode by displaying the following screen:

## MAAP SDHPT DISTRICT 2 SYSTEM INSTALLATION Number of Lines per Page for NORMAL WIDIH Printing Lines per page  $= 66$ Enter New Page Length : \_ To leave the lines/page unchanged, press the abort character To Clear a code, type "000"  $C = \frac{1}{2}$ The masses of  $\overline{r}$  $F<sub>initial</sub>  $\hat{O}$$

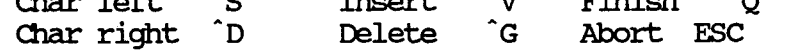

#### Screen 35

The user enters the decimal number of lines that the printer has available in Normal Print mode. To clear the page length, the user must type three consecutive zeroes ("OOO"). By striking ESC during the edit process, MAAP returns to the Printer Code menu without changing the page length value that was originally in the file. (The default value for first time installation is 66 lines filte. (The default value for first time installation is 66 lines per page). Upon completing the entry, the user can type  $\hat{Q}$  and the value will be saved and MAAP will return to the Printer Code menu.

For setting Compressed Print (option 2 or Screen 33), MAAP displays the following two screens:

## MAAP SDHPT DISTRICT 2 SYSTEM INSTALLATION

Set Characters per Line for CONDENSED Printing

Printer Codes = 15

Enter New Codes : \_,\_,\_,\_,\_,\_,\_,\_,\_,\_

To leave the codes Unchanged, press the abort character To Clear a code, type "000"

> prev fld  $A$  char left  $S$  insert  $V$ next fld <sup>r</sup> char right<sup>-n</sup> delete <sup>c</sup>G finish <sup>^</sup>Q abort FSC

> > Screen 36

### MAAP SDHPT DISTRICT 2 SYSTEM INSTALLATION

Number of Lines per Page for CDNDENSED Printing

Lines per page = 66 Enter New Page Length

To leave the lines/page unchanged., press the abort character To Clear a code, type "000"

> char left <sup>s</sup> char right <sup>D</sup> insert 'V delete G

> > Screen 37

finish Q abort ESC

The procedure for the above screens is the same as used to set Normal Print in screens 34 and 35.

MA AP

SYSTEM INSTALLATION

INSTALLATION MENU

1...Organization Title

2 ... Printer Codes

3...Both of the Above

Q...Return to Main Menu

CHOICE? 3

Screen 38

Option 3 on screen 38 will first bring up the organization title set-up screen (screen 31) and then pass into the printer code set-up screen (screen 33) without re-displaying the Installation menu.

## MA AP

SYSTEM INSTALLATION

INSTALLATION MENU

1... Organization Title

2 ... Printer Codes

3 ... Both of the Above

Q...Return to Main Menu

CHOICE? Q

screen 39

Select "Q" to return to the main menu.

## **REFERENCES**

1. "Roadway Information System User Manual", Transportation Planning Division, Texas State Department of Highways and Public Transportation, Austin, Texas 1986.

## APPENDICES

## APPENDIX A

# Minimum Microcomputer Configuration

Minimum Microcomputer Configuration

MAAP is written in Turbo-Pascal for an IBM PC-XT or compatible microcomputer using MS-DOS version 2 .1 or above. A minimum configuration of 512K memory, a floppy diskette drive, a hard disk drive, a monochrome display monitor, and a printer which allows condensed print is required to use the program. A full memory of 640K is recommended to increase the efficiency of the program and to reduce the processing time. Processing time might be reduced further by compiling the source code using Turbo-87 PASCAL which utilizes a math co-processor. This would require the microcomputer to have a math co-processor in order to run MAAP.
# APPENDIX B

Recoding Methodology and Formats for the MAAP County Accident Accident Analysis File Variables

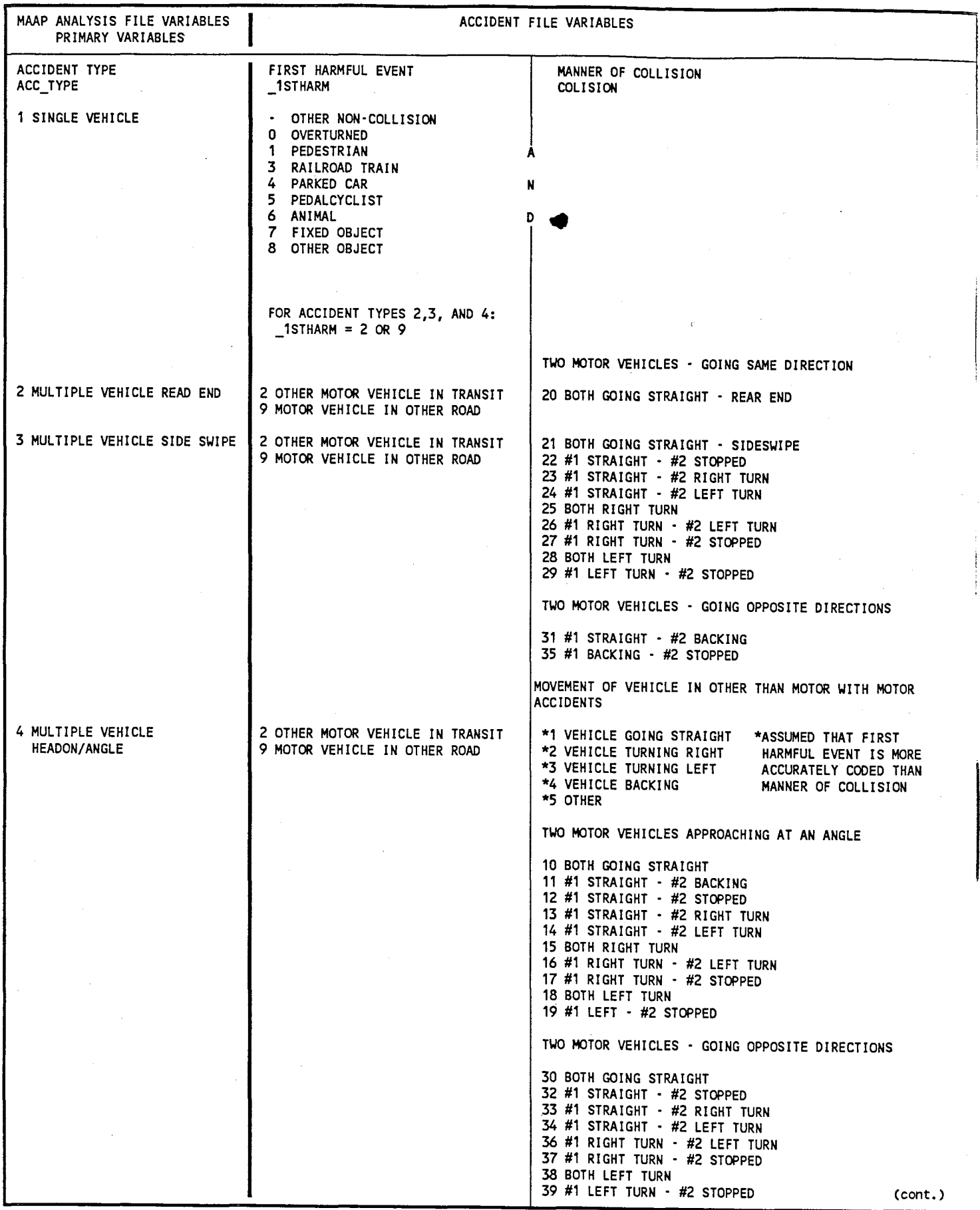

 $\hat{\mathcal{A}}$ 

 $\bar{z}$ 

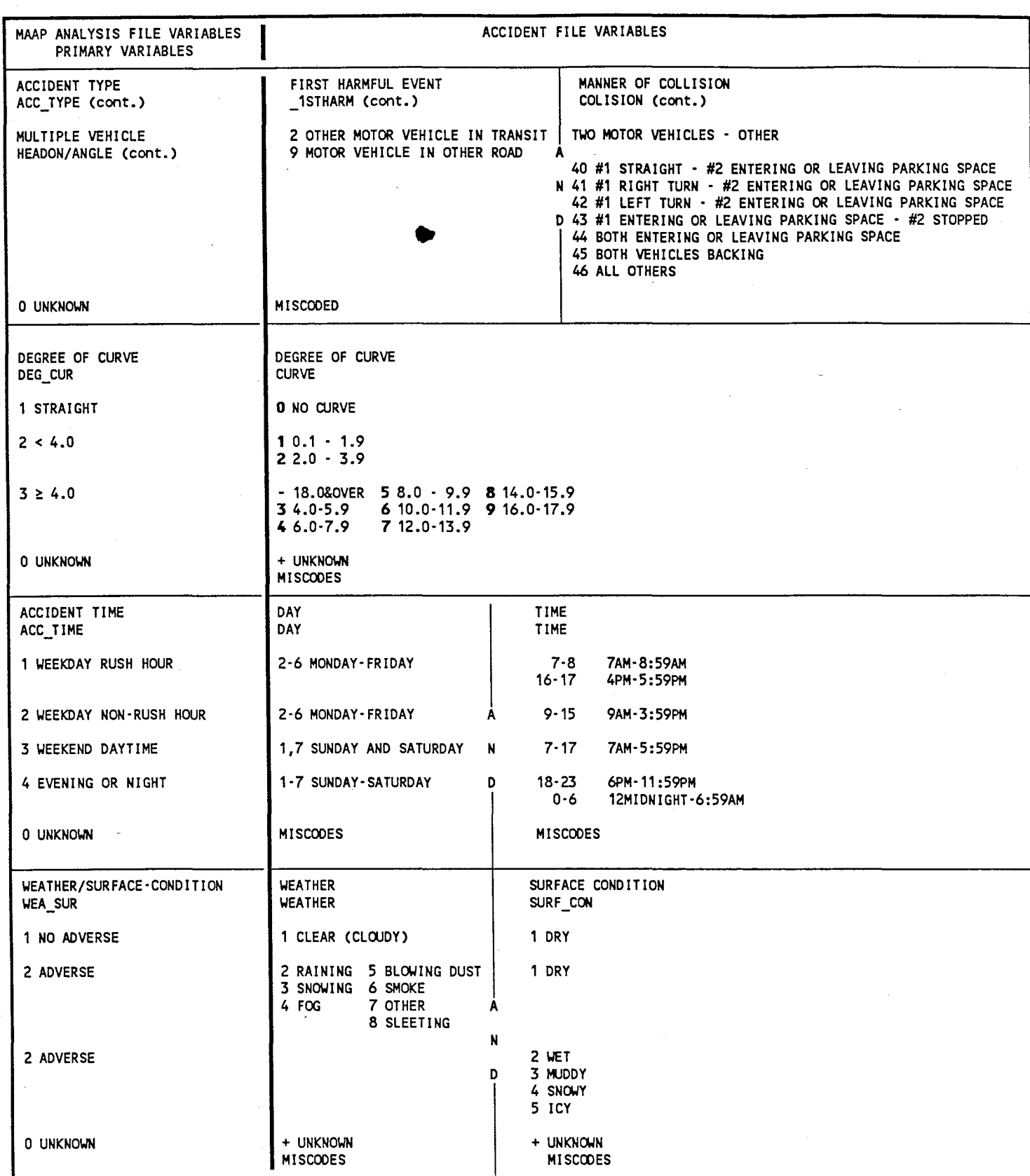

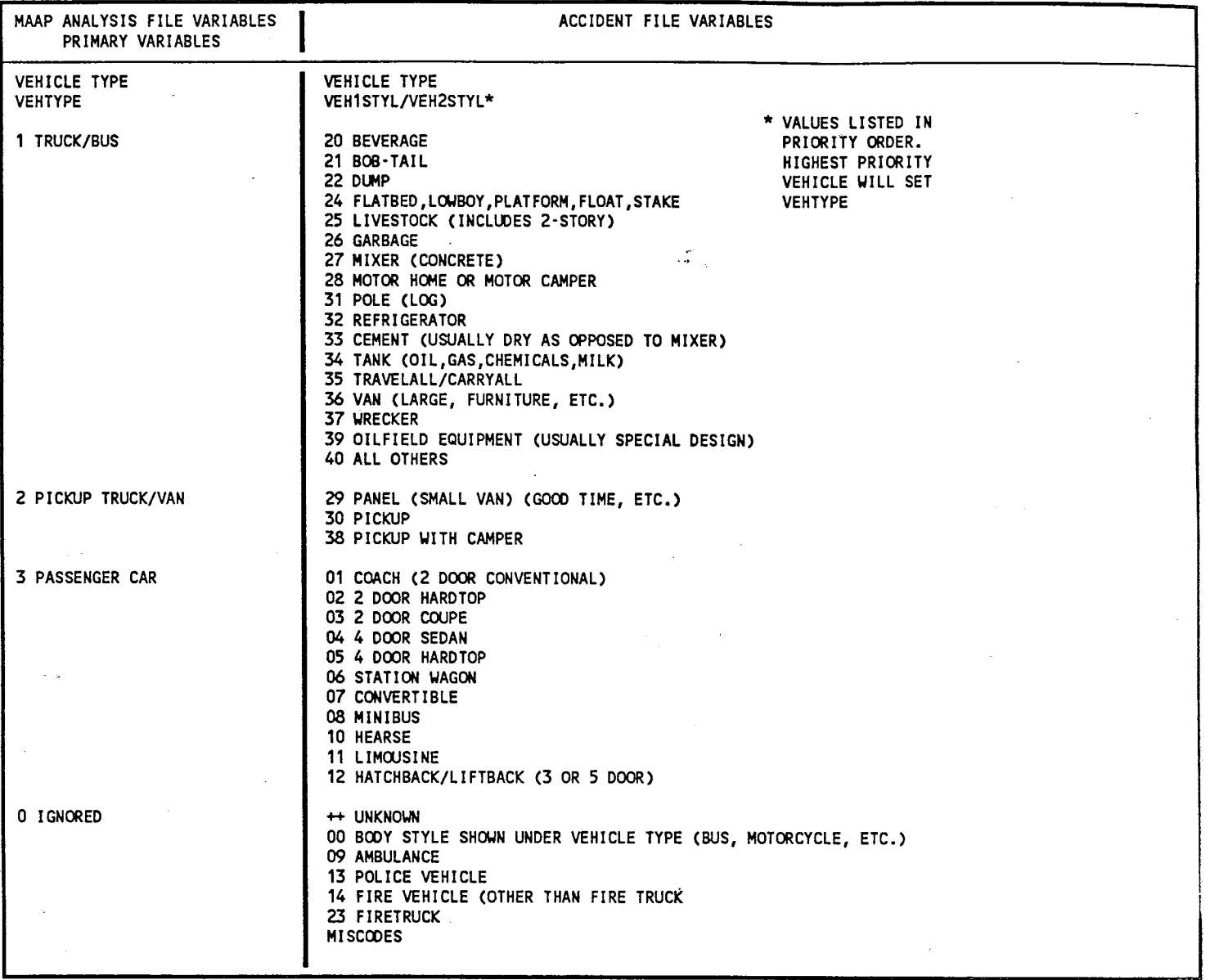

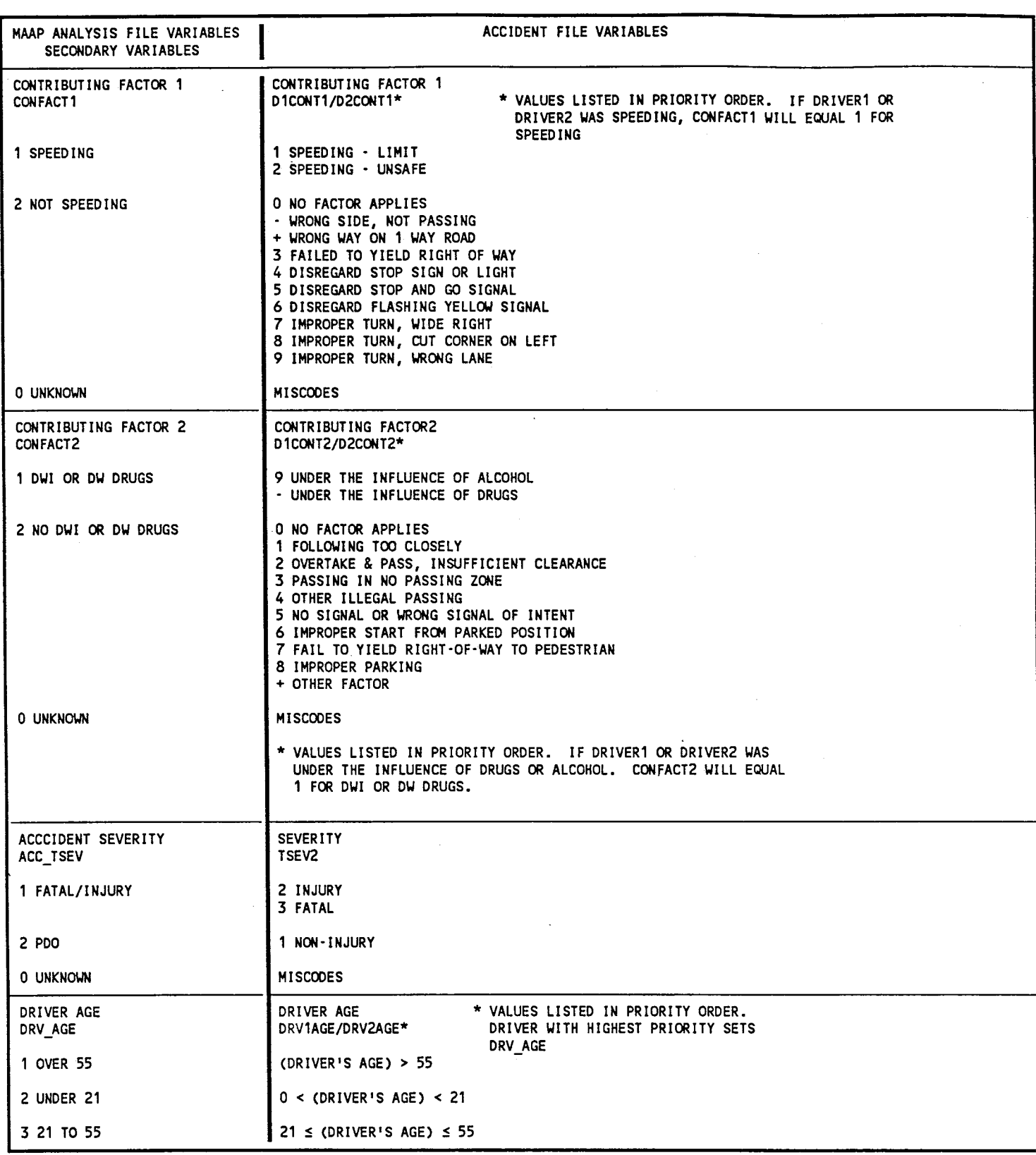

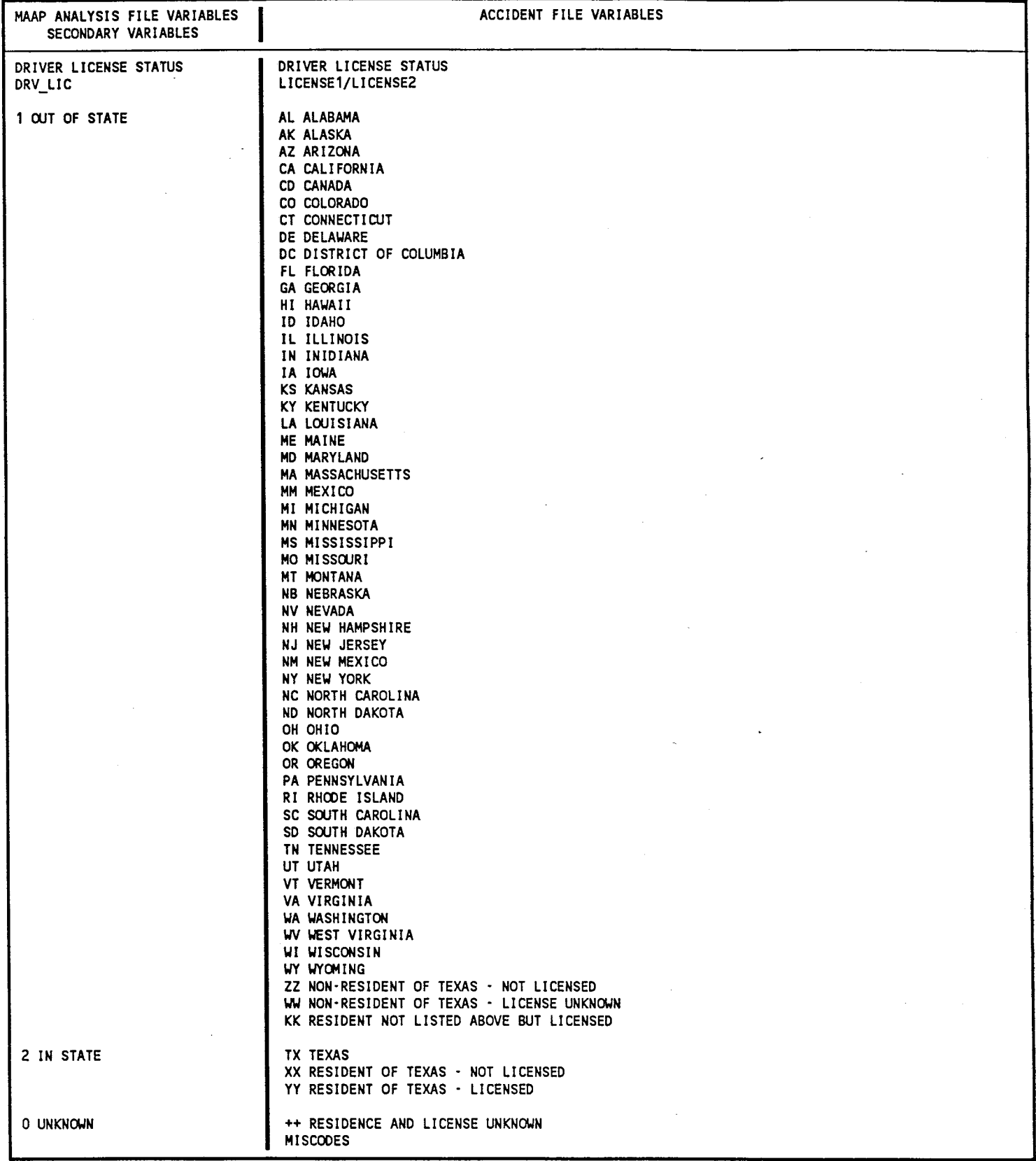

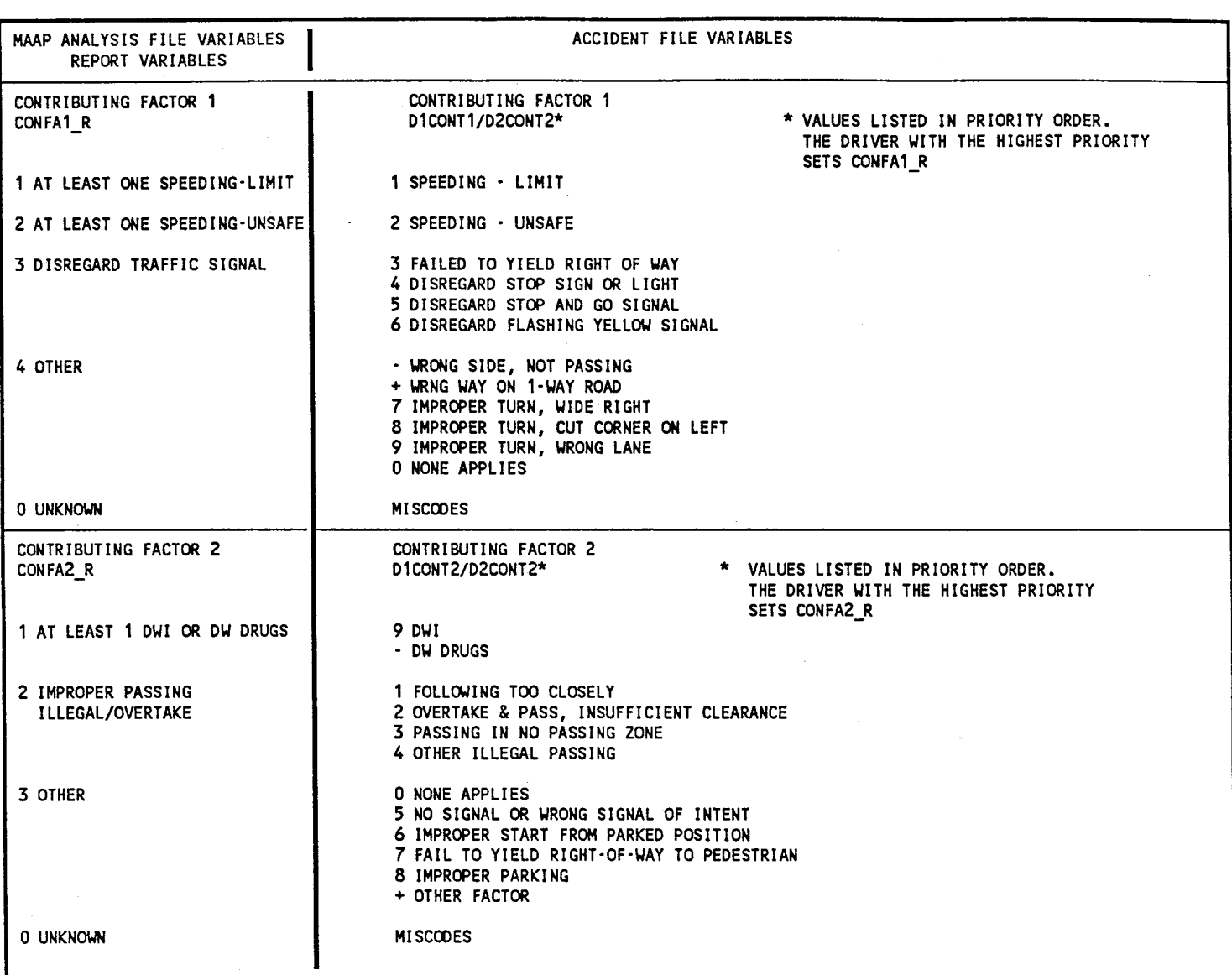

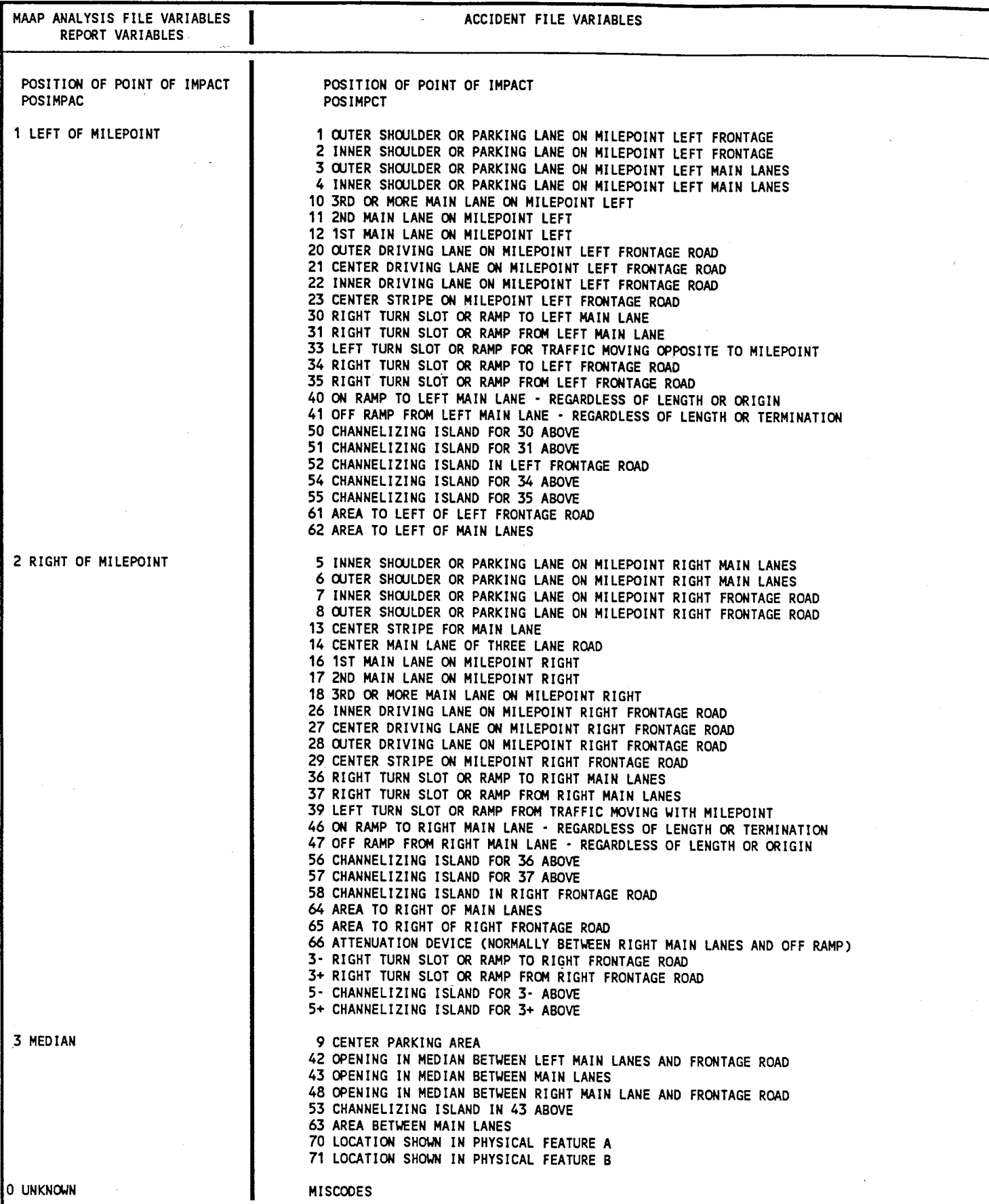

MAAP ANALYSIS FILE REPORT VARIABLES WHICH USE ACCIDENT FILE ORIGINAL VALUE AND VARIABLE NAME OTHER FACTOR OTHERFAC THE FACTOR FOR EITHER VEHICLE THAT IS PERTINENT TO THE ACCIDENT IS USED 00 NO CODE SHOWN IS APPLICABLE 01 LOST CONTROL OR SKIDDED (ICY OR SLICK ROAD, ETC.) 02 PASSENGER INTERFERED WITH DRIVER 03 ATTENTION DIVERETED FROM DRIVING (DELAYED PERCEPTION OR LACK OF ALERTNESS) 04 OPEN DOOR OR OBJECT PROJECTING FROM VEHICLE 05 FOOT SLIPPED OFF CLUTCH OR BRAKE 06 GUSTY WINDS 10 VEHICLE PASSING OR ATTEMPTING TO PASS ON LEFT 11 VEHICLE PASSING OR ATTEMPTING TO PASS ON RIGHT 12 VEHICLE CHANGING LANES 13 ONE VEHICLE PARKED IMPROPER LOCATION 14 ONE VEHICLE FORWARD FROM PARKING 15 ONE VEHICLE BACKWARD FROM PARKING 16 ONE VEHICLE ENTERING DRIVEWAY 17 ONE VEHICLE LEAVING DRIVEWAY VISION OBSTRUCTED BY: 21 STANDING OR PARKED VEHICLE 22 MOVING VEHICLE 23 EMBANKMENT OR LEDGE 24 COMMERCIAL SIGN 25 HIGHWAY SIGN 26 HEADLIGHT OR SUN GLARE 27 HILLCREST 28 TREES, SHRUBS, WEEDS, ETC 29 OTHER VISUAL OBSTRUCTIONS VEHICLE SWERVED OR VEERED FROM INTENDED COURSE: 30 REASON NOT SPECIFIED 31 FOR SURFACE OR VISIBILITY 32 FOR OFFICER, WATCHMEN, FLAGMAN, OR TRAFFIC CONTROL DEVICE (UNABLE TO STOP, ETC.) 33 AVOIDING PEDESTRIAN, PEDALCYCLIST, ETC., IN ROAD 34 AVOIDING ANIMAL IN ROAD 35 AVOIDING OBJECT IN ROAD 36 AVOIDING VEHICLE STOPPED OR MOVING SLOWLY IN TRAFFIC LANE 37 AVOIDING VEHICLE ENTERING ROAD 38 AVOIDING VEHICLE FROM OPPOSITE DIRECTION IN WRONG LANE 39 AVOIDING PREVIOUS ACCIDENT 3· AVOIDING VEHICLE PASSING, CHANGING LANES VEHICLE SLOWING, STOPPING OR STOPPED ON ROAD: 40 REASON NOT SPECIFIED 41 BECAUSE OF SURFACE OR VISIBILITY 42 FOR OFFICER, WATCHMAN, FLAGMAN OR TRAFFIC CONTROL DEVICE 43 FOR PEDESTRIAN, PEDALCYCLIST, ETC., IN ROAD 44 FOR ANIMAL IN ROAD 45 FOR OBJECT IN ROAD 46 AVOIDING ANOTHER VEHICLE STOPPED OR MOVING SLOWLY IN TRAFFIC 47 TO AVOID VEICLE ENTERING ROAD 48 TO AVOID VEHICLE FROM OPPOSITE DIRECTION IN WRONG LANE 49 TO AVOID PREVIOUS ACCIDENT 50 TO MAKE RIGHT TURN 51 TO MAKE LEFT TURN OTHER FACTOR OTHERFAC (cont.) SCHOOL BUS RELATED ACCIDENT: 60 USED ANYTIME A SCHOOL BUS IS INVOLVED IN THE ACCIDENT, EITHER AS PARTICIPANT OR NONCONTACT VEHICLE. ALSO INCLLOES ACCIDENTS INVOLVING PEDESTRIANS STRUCK WHILE ALIGHTING, BOARDING OR CROSSING ROAD TO/FROM SCHOOL BUS OR ACCIDENTS BETWEEN OTHER VEHICLE RELATED TO THE PRESENCE OF A SCHOOL BUS. CONSTRUCTION RELATED: 70 IN HIGHWAY CONSTRUCTION AREA • NOT CONSTRUCTION RELATED 71 IN HIGHWAY CONSTRUCTION AREA · CONSTRUCTION RELATED 72 IN OTHER CONSTRUCTION AREA · NOT CONSTRUCTION RELATED 73 IN OTHER CONSTRUCTION AREA • CONSTRUCTION RELATED BEACH RELATED: 80 ACCIDENT HAPPENED ON A BEACH

MAAP ANALYSIS FILE REPORT VARIABLES WHICH USE ACCIDENT FILE ORIGINAL VALUE AND VARIABLE NAME

OBJECT STRUCK OBJECT 00 NO CODE SHOWN IS APPLICABLE 01 VEHICLE OVERTURNED 02 VEHICLE HIT HOLE IN ROAD 03 VEHICLE JACK·KNIFED 04 PERSON FELL OR JUMPED FROM VEHICLE 09 VEHICLE HIT TRAIN ON TRACKS PARALLEL TO ROAD · NO CROSSING 10 VEHICLE HIT TRAIN MOVING FORWARD 11 VEHICLE HIT TRAIN BACKING 12 VEHICLE HIT TRAIN STANDING STILL 13 VEHICLE HIT TRAIN · ACTION UNKNOWN 20 VEHICLE HIT HIGHWAY SIGN 21 VEHICLE HIT CURB 22 VEHICLE HIT CULVERT · HEADWALL OR MARKER POST 23 VEHICLE HIT GUARD POST, GUARD RAIL OR DELINEATOR 24 VEHICLE HIT RAILROAD SIGNAL POLE OR POST 2S VEHICLE HIT RAILROAD CROSSING GATES 26 VEHICLE HIT TRAFFIC SIGNAL POLE OR POST 27 VEHICLE HIT OVERHEAD OBSTRUCTION (SIGNAL LIGHT, WIRES, ETC.) 28 VEHICLE HIT CONSTRUCTION BARRICADE, CONES, WARNINGS SIGNS, OR MATERIAL 29 VEHICLE LUMINAIRE POLE 30 VEHICLE HIT UTILITY POLE 31 VEHICLE HIT MAIL BOX 32 VEHICLE HIT TREE OR SHRUB *t*  33 VEHICLE HIT FENCE 34 VEHICLE HIT HOUSE, BUILDING OR BUILDING FIXTURE 3S VEHICLE HIT COMMERCIAL SIGN 36 VEHICLE HIT OTHER FIXED OBJECT 37 VEHICLE HIT MAINTENANCE BARRICADE, CONES, OR MATERIALS 38 VEHICLE HIT MAINTENANCE MACHINERY 39 VEHICLE HIT MEDIAN BARRIER (DIVIDER) 40 VEHICLE HIT END OF BRIDGE (ABUTMENT OR RAIL END) 41 VEHICLE HIT SIDE OF BRIDGE (BRIDGE RAIL) 42-VEHICLE HIT PIER OF SUPPORT AT UNDERPASS OR TUNNEL 43 VEHICLE HIT TOP OF UNDERPASS OR TUNNEL 44 VEHICLE HIT BRIDGE CROSSING GATE 4S VEHICLE HIT ATTENUATION DEVICE 49 VEHICLE HIT BY FALLING/BLOWING ROCKS FROM A TRUCK SO VEHICLE HIT FALLEN TREES OR DEBRIS ON ROAD S1 VEHICLE HIT OBJECT FROM ANOTHER VEHICLE IN ROAD S2 VEHICLE HIT PREVIOUSLY WRECKED VEHICLE S3 VEHICLE HIT CONSTRUCTION OR MAINTENANCE MACHINERY S4 VEHICLE HIT OTHER MACHINERY SS VEHICLE HIT OTHER OBJECT

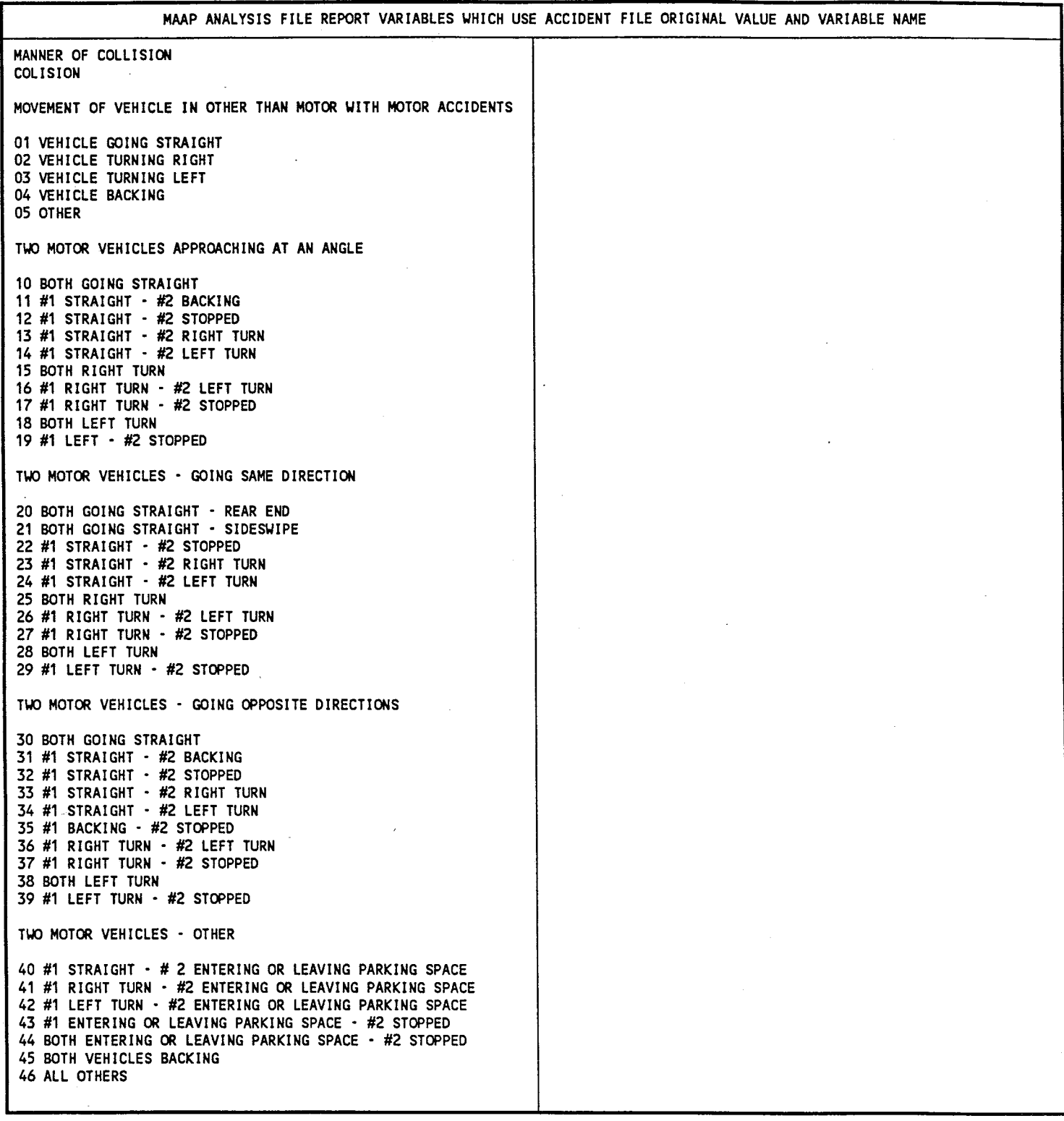

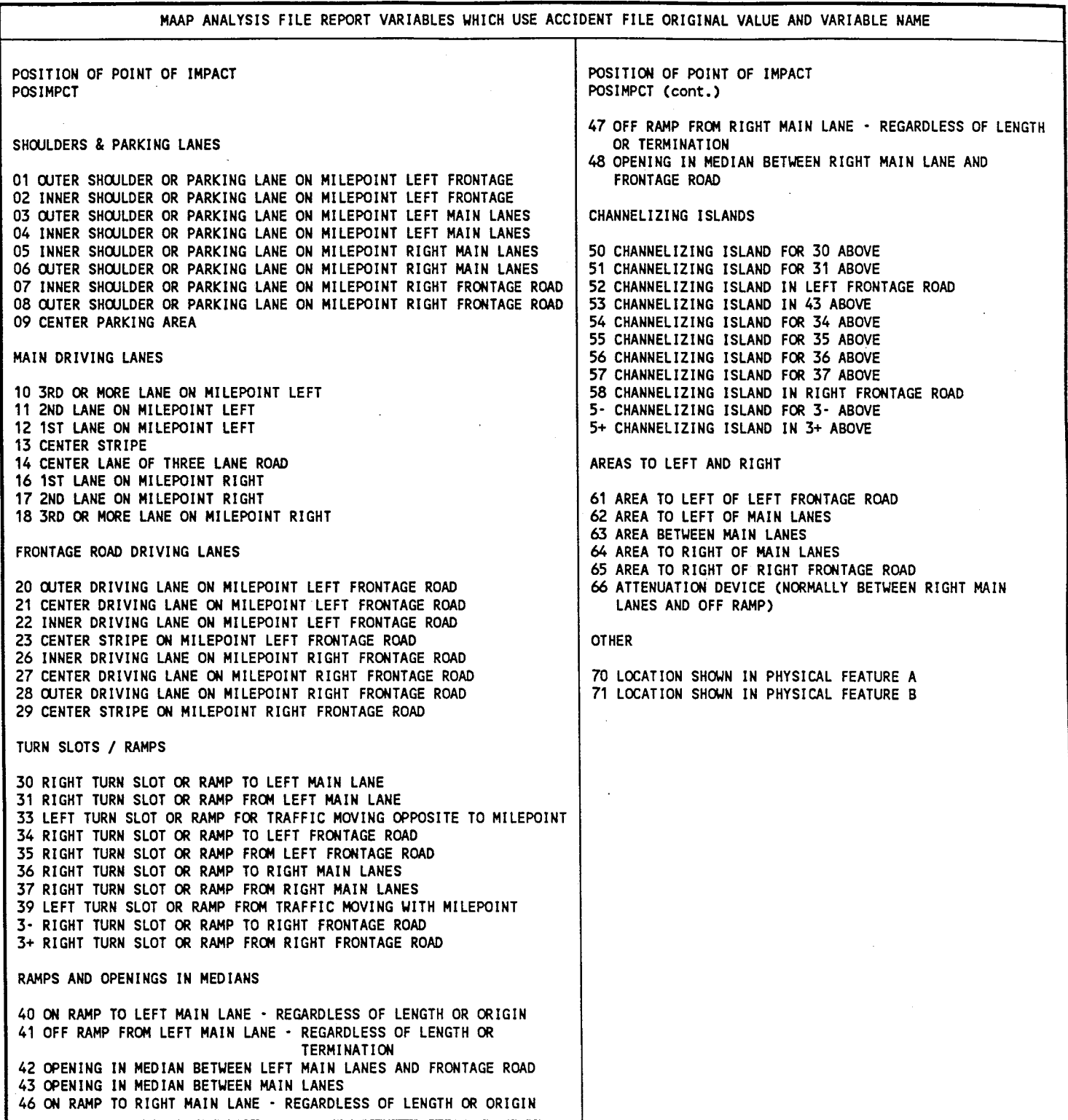

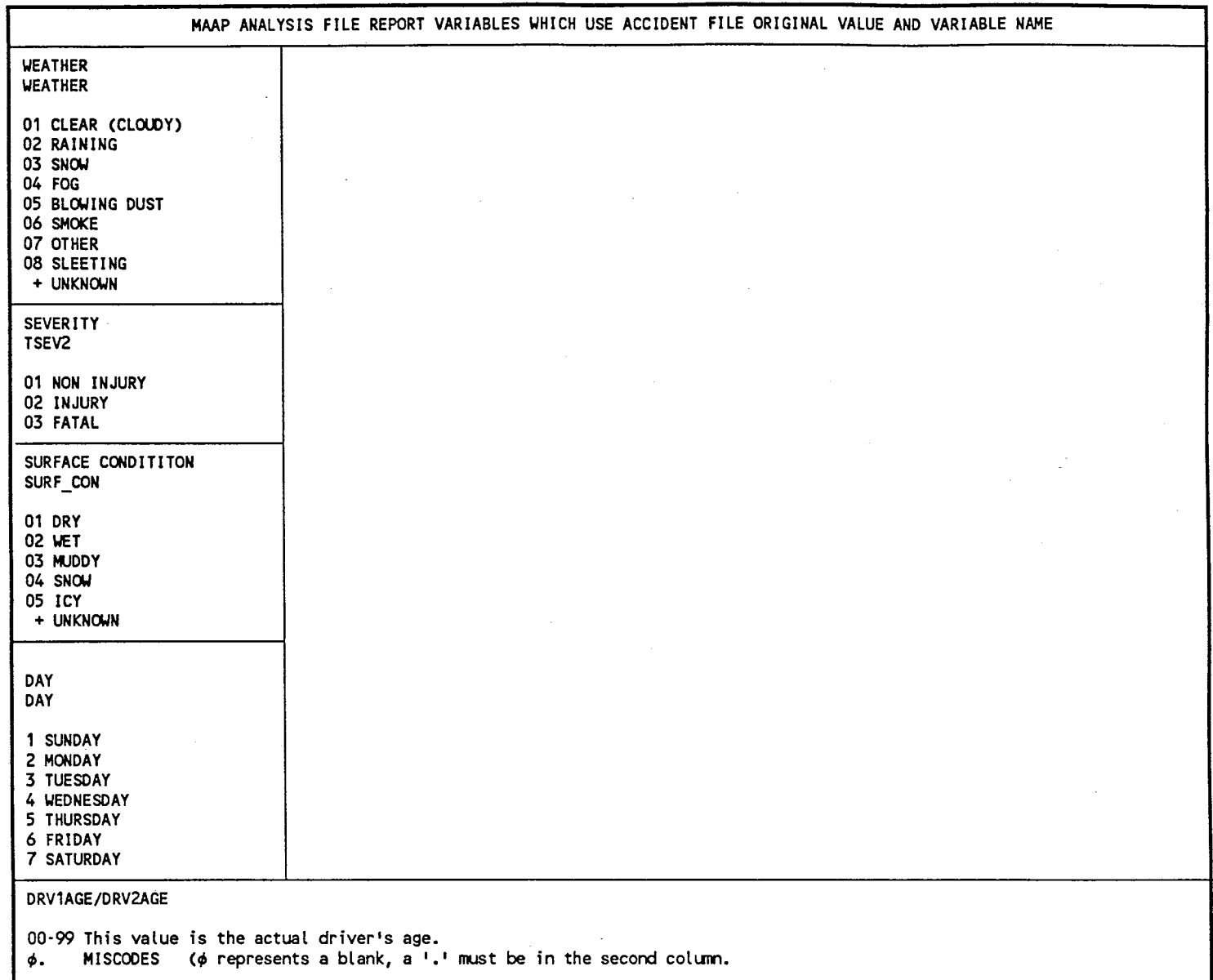

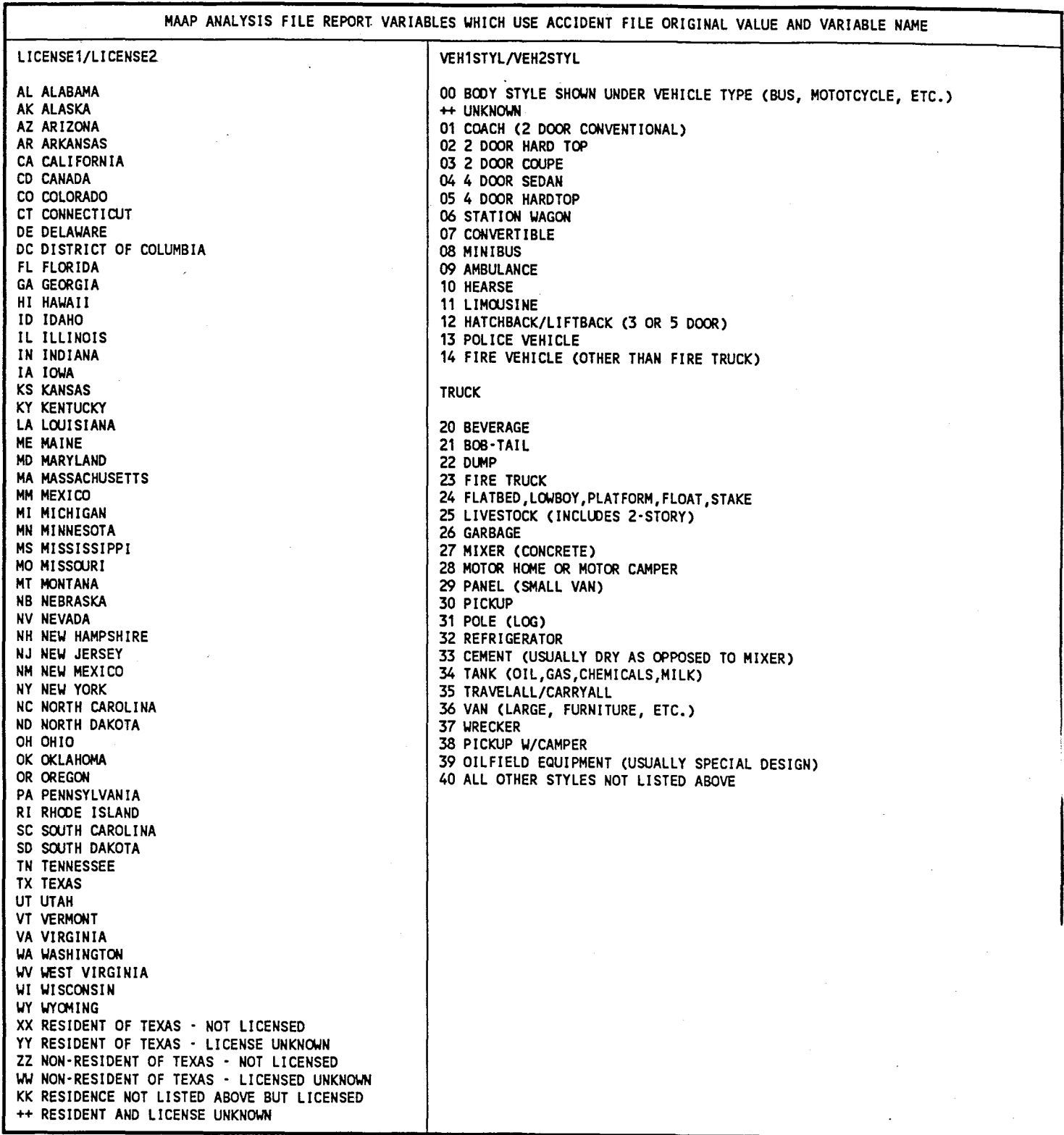

# APPENDIX C

### Overrepresented Conditions and Corresponding Suggestions for Field Observation and Improvements

Overrepresented Conditions and Corresponding Suggestions For Field Observation and Improvements

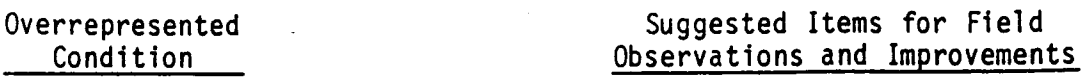

- 1. Accident Type = Single Vehicle, Fixed Object or Other
- 2. Accident Type =Multi-Vehicle, Rear-End
- 3. Accident Type =Multi-Vehicle, Sideswipe
- 4. Accident Type = Multi-Vehicle, Head-On/Angle
- 5. Accident Time = Weekday, Rush Hour
- 6. Accident Time = Weekday, Non-Rush Hours or Weekend, Daytime

possible clearing of roadside objects, shielding of hazardous objects with guardrails, or increasing the clear recovery area. 2. The proportion of rear-end accidents are over-

1. The proportion of single vehicle accidents are overrepresented. Check roadside conditions for

- represented. Check the roadway section for conditions 1 eading to sudden stops and rear-end accidents, such as traffic backup on main lanes, poor sight distance, frequent entrance and exit of slow-moving vehicles, etc.
- 3. The proportion of sideswipe accidents are overrepresented. Check merging or weaving areas for potential improvements, e.g., increase the length<br>of merging and weaving areas, ramp metering or other control.
- 4. The proportion of head-on or angle accidents are overrepresented. Check to make sure that this roadway section is correctly identified as freeway. The number of head-on or angle accidents is probably .too high for freeway conditions. If the problem is with median crossovers, assess the possibility of closing off these crossovers.
	- 5. The proportion of accidents during weekday rush hours is higher than average. This suggests a problem with over-capacity during rush hours which is generally not affected by safety-related improvements. Check for potential means of increasing capacity and improved traffic flow.
	- 6. The proportion of accidents during weekday nonrush hours and/or weekend daytime hours is higher than average. Check if the traffic volume is already approaching capacity at these time periods while traffic speeds are relatively high. If such is the case, safety-related improvements will generally not be effective. Check for potential means of increasing capacity and improved traffic flow.

Overrepresented Conditions and Corresponding Suggestions For Field Observation and Improvements (Continued)

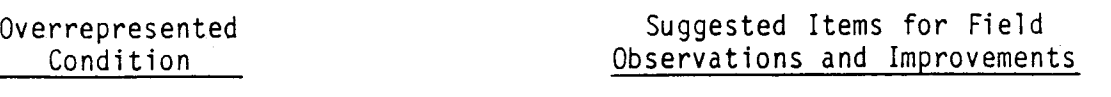

- 7. Accident Time = Evening/Night 7. The proportion of accidents during evenings and nights is higher than average. Check lighting conditions and night visibility for potential improvements, such as increased lighting level, improved delineation, raised pavement markers, etc.
- 8. Weather/Surface Condition = Adverse 8. Accidents under adverse weather or surface condition are overrepresented. Check pavement condition for low skid resistance and/or poor drainage.
- 9. Degree of Curve = Less than 4 Degrees 9. Accidents on curve sites are overrepresented. Look for any unusual situation with the curves that may contribute to accidents occurring at these curves. Check if the roadway geometrics and cross-sectional design elements, such as superelevation, at the curves can be improved. Also, check if any warning or advance warning signs are warranted for the curve sites.
- 10. Degree of Curve = 4 Degrees or More 10. Accidents on curve sites with high degree of curvature are overrepresented. Identify the sharp curve sites within the roadway section and look for any unusual situation with the curves that may contribute to accidents occurring at these curves. Check if the roadway geometrics and cross-sectional design elements, such as superelevation, at the curves can be improved. Also, check if any warning or advance warning signs are warranted for the curve sites.
	- 11. Accidents involving pickup trucks or vans are overrepresented. Check if the overrepresentation is simply a reflection of the exposure (i.e., higher than average percentage of pickup trucks or vans in the traffic mix) or there are specific factors causing their over-involvement.
		- 12. Accidents involving trucks or buses are overrepresented. Check if the overrepresentation is simply a reflection of the exposure (i.e., higher than average percentage of trucks or buses in the traffic mix) or there are specific factors causing their over-involvement.

11. Vehicle Type = Pickup Truck/Van

12. Vehicle Type = Truck/Bus

Overrepresented Conditions and Corresponding Suggestions For Field Observation and Improvements (Continued}

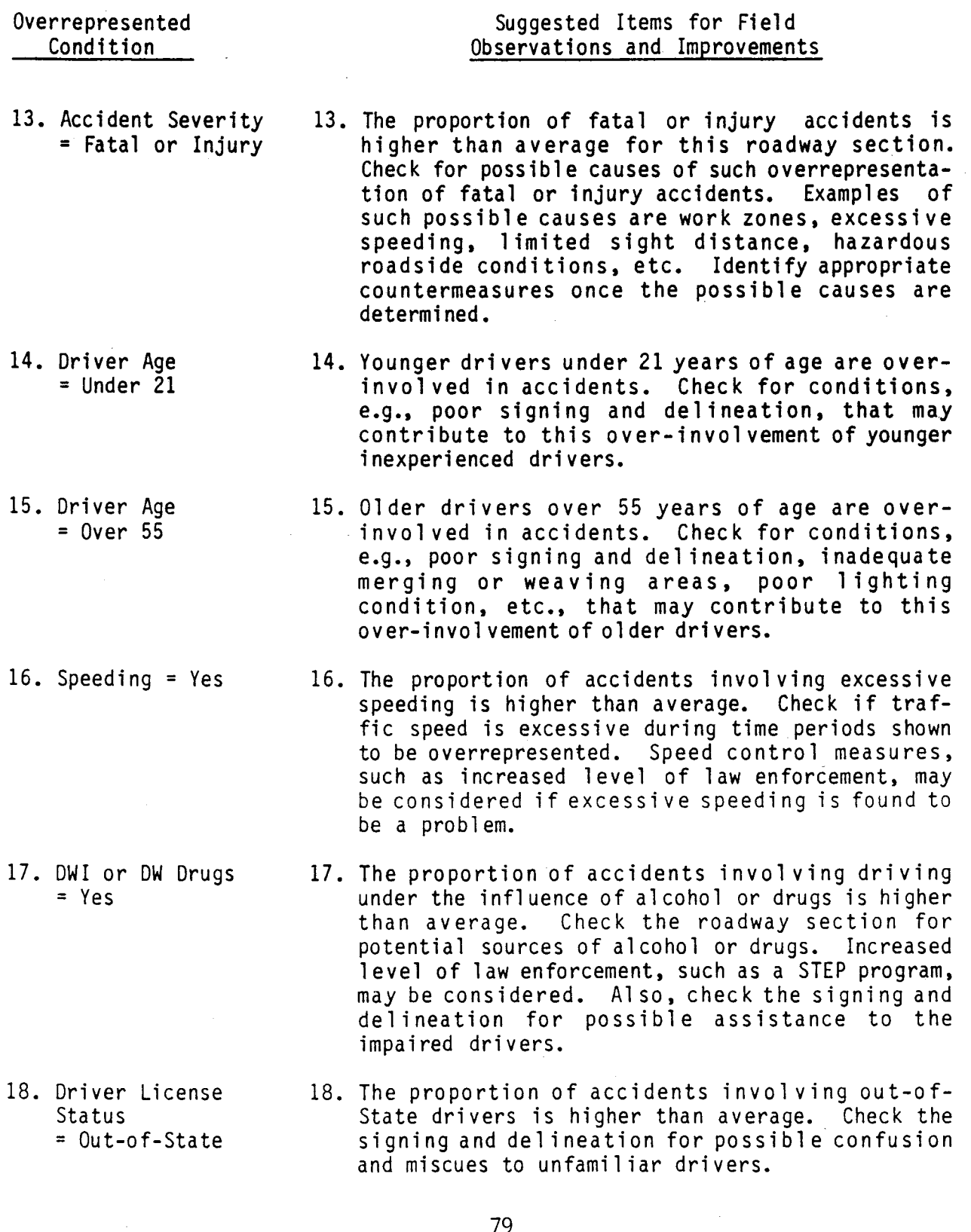

### APPENDIX D

 $\sim 10$ 

How to Get Started

#### How to Get Started

The following instructions are to be done only if MAAP does not already exist on your computer system. When updates of MAAP are received, specific instructions will be included with the<br>update for its particular installation requirements. MAAP is update for its particular installation requirements. provided to you on floppy diskettes. First, ensure that the diskettes are available and labeled as follows:

> MAAP VERSION X.X DATE DISK 1 of Z

STEPS to Follow for Installing MAAP on the Computer system for the FIRST TIME:

(NOTE: For clarity, the following discussion assumes that Drive A is a diskette drive and Drive c is a hard disk (20 MB minimum) . )

1. Set the default drive of the computer to Drive C (the hard disk) by typing:

C:

2. Create the subdirectory (MAAP) that will contain the MAAP database programs by typing:

### MD C:\MAAP

- 3. Put "MAAP PROGRAM" diskette (1 of 2) into Drive A.
- 4. Log onto the subdirectory created in step 2 by typing:

#### CD C:\MAAP

5. Load MAAP to the hard disk by typing:

### A: LOAD

- 6. Follow the instructions on the screen. When all the programs have been loaded, you will be asked to remove disk 1 and insert disk 2. Place the "MAAP DATA" diskettes (2 of 2) in Drive A and strike the "Enter" key.
- 7. PLEASE STORE the working diskettes AWAY FROM THE COMPUTER in a safe place in case they are needed again.

# APPENDIX E

# Example Subset Definition Printout

 $\hat{\vec{r}}$ 

Subset Definition **Page: 1** Organization Title: SDHPT DISTRICT 2 Report Title: Driver Age Table -- Young Drivers by Alcohol Involvement

Type of  ${\tt Chart.}\dots\dots{\tt.}$  Table Type of Chart..........Table<br>Type of Frequency......2 WAY FREQUENCY Type of Frequency......2 WAY FREQ<br>Row Variable..........DRIVER AGE Column Variable........DWI

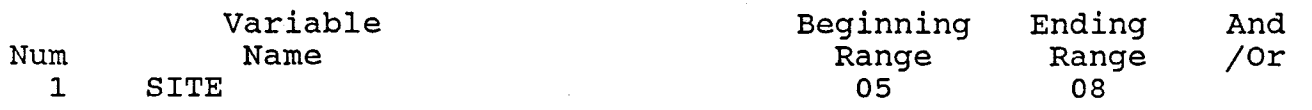

 $\mathcal{A}^{\mathcal{A}}$ 

 $\ddot{\phantom{0}}$ 

 $\label{eq:2.1} \frac{1}{\sqrt{2}}\left(\frac{1}{\sqrt{2}}\right)^{2} \left(\frac{1}{\sqrt{2}}\right)^{2} \left(\frac{1}{\sqrt{2}}\right)^{2} \left(\frac{1}{\sqrt{2}}\right)^{2} \left(\frac{1}{\sqrt{2}}\right)^{2} \left(\frac{1}{\sqrt{2}}\right)^{2} \left(\frac{1}{\sqrt{2}}\right)^{2} \left(\frac{1}{\sqrt{2}}\right)^{2} \left(\frac{1}{\sqrt{2}}\right)^{2} \left(\frac{1}{\sqrt{2}}\right)^{2} \left(\frac{1}{\sqrt{2}}\right)^{2} \left(\$